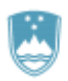

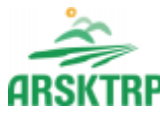

REPUBLIKA SLOVENIJA **MINISTRSTVO ZA KMETIJSTVO, GOZDARSTVO IN PREHRANO**

AGENCIJA REPUBLIKE SLOVENIJE ZA KMETIJSKE TRGE IN RAZVOJ PODEŽELJA Sektor za razvoj podeželja

Dunajska cesta 160, 1000 Ljubljana

# **NAVODILA ZA VNOS VLOG v aplikacijo Tržni ukrepi (SKT)**

# **Podukrep M08.4**

# **Odprava škode v gozdovih zaradi žledoloma, vetroloma in podlubnikov kot posledica žledoloma**

# **7. javni razpis za aktivnost Dela za odpravo škode in obnovo gozda iz PRP 2014-2020**

**(sklop A - žledolom, sklop B –vetrolom v letu 2017, sklop C - podlubniki kot posledica žledoloma in sklop D – vetrolom v letu 2018)**

Pripravili:

Marinka Oblak

Marko Kosmač

Marjeta Pšaker

**Vloge na 7. javni razpis za aktivnost Dela za odpravo škode in obnovo gozda iz PRP 2014–2020, se v skladu s 16. členom Uredbe o ukrepih za sanacijo in obnovo gozda po naravni nesreči žledu med 30. januarjem in 10. februarjem 2014 iz Programa razvoja podeželja Republike Slovenije za obdobje 2014–2020 (Uradni list RS, št. 3/16, 63/17, 71/18, 47/19, 82/20 in 97/21) in 16. členom Uredbe o ukrepih za sanacijo in obnovo gozda po naravni nesreči vetrolomu iz Programa razvoja podeželja Republike Slovenije za obdobje 2014–2020 (Uradni list RS, št. [10/19,](http://www.uradni-list.si/1/objava.jsp?sop=2019-01-0375) [47/19,](http://www.uradni-list.si/1/objava.jsp?sop=2019-01-2335) [82/20](http://www.uradni-list.si/1/objava.jsp?sop=2020-01-1243) in [97/21\)](http://www.uradni-list.si/1/objava.jsp?sop=2021-01-2130) vložijo na ARSKTRP v elektronski obliki, podpisane s kvalificiranim elektronskim podpisom. Priloge se predložijo kot skenogram.**

**Navodila za 7. javni razpis so identična navodilom za 6. javni razpis, zato slik vnosnih mask nismo spreminjali in so prekopirane iz navodil za 6. javni razpis.**

## **1. REGISTRACIJA UPORABNIKOV, PRIDOBITEV IN UPORABA DIGITALNEGA POTRDILA TER NAMESTITEV APLIKACIJE SETCCE PROXSIGN**

## **1.1.Tehnične osnove za registracijo, pridobitev in uporabo digitalnega potrdila ter namestitve aplikacije SETCCE proXSign**

Vsak uporabnik aplikacije **Tržni ukrepi (SKT)** mora **za uspešen elektronski vnos in oddajo vloge** imeti nameščeno najnovejšo verzijo spletnega brskalnika Internet Explorer, Chrome, Firefox, predhodno pa si mora priskrbeti eno od digitalnih potrdil: SI-GENCO, SI-GOVC-O, HALCOM-CA, AC NLB, POŠTA®CA in vsa ostala potrdila, ki so veljavna v sistemu državne uprave.

Navodila za pridobitev digitalnega potrdila in njegovo namestitev ter **namestitev komponente za elektronski podpis (SETCCE proXSign)** so objavljena na spletni strani <https://www.gov.si/zbirke/storitve/e-poslovanje-e-kmetija/> in [http://e](http://e-kmetija.gov.si/Custodian/portal.jsp)[kmetija.gov.si/Custodian/portal.jsp,](http://e-kmetija.gov.si/Custodian/portal.jsp) v menijski izbiri Vhodna stran v poglavjih **Potrebna oprema** in **Registracija**.

Na Agencijo RS za kmetijske trge in razvoj podeželja (v nadaljevanju Agencija) je potrebno poslati zahtevek za dostop do aplikacije **Tržni ukrepi (SKT).** Zahtevek za dostop do spletne aplikacije **NE** potrebujejo vlagatelji katerim, bo vlogo v elektronski sistem vnesel Zavod za gozdove, Kmetijsko svetovalna služba ali pa bodo vlogo vnašal vlagatelji sami za lastno davčno številko, vendar **morajo imeti predhodno pridobljeno digitalno potrdilo**.

Zahtevek za dostop do aplikacije **Tržni ukrepi (SKT),** se lahko pošlje pisno na naslov Agencije RS za kmetijske trge in razvoj podeželja s pripisom: »ZAHTEVEK ZA E-VNOS VLOG NA PODUKREP M08.4 ali po elektronski pošti na naslov [eprp\\_pooblastila@gov.si.](mailto:eprp_pooblastila@gov.si) Za vse ostale težave in vprašanja povezana z vnosom v aplikacijo pa lahko pošljete na naslov [eprp-tezave.aktrp@gov.si.](mailto:eprp-tezave.aktrp@gov.si)

Za nemoteno delovanje je potrebno namestiti tudi korensko potrdilo SI-TRUST Root ter potrdila izdajateljev SIGEN-CA in SIGOV-CA. Korensko potrdilo in navodila se nahajajo na spletni povezavi: [https://www.si-trust.gov.si/sl/podpora-uporabnikom/podpisovanje-s-komponento](https://www.si-trust.gov.si/sl/podpora-uporabnikom/podpisovanje-s-komponento-proxsign/korensko-in-vmesna-potrdila/)[proxsign/korensko-in-vmesna-potrdila/](https://www.si-trust.gov.si/sl/podpora-uporabnikom/podpisovanje-s-komponento-proxsign/korensko-in-vmesna-potrdila/)

**Podpisna komponenta za elektronsko podpisovanje vlog ProXSign se namesti kot aplikacija (SETCCE proXSign) v operacijski sistem**. **Podpisno komponento, navodila in datoteko na nameščanje dobite (SETCCE proXSign setup x.x.x.xx verzija) na spletni povezavi:** [https://www.si-trust.gov.si/sl/podpora-uporabnikom/podpisovanje-s-](https://www.si-trust.gov.si/sl/podpora-uporabnikom/podpisovanje-s-komponento-proxsign/)

#### [komponento-proxsign/](https://www.si-trust.gov.si/sl/podpora-uporabnikom/podpisovanje-s-komponento-proxsign/)

Izberete povezavo, ki je primerna za operacijski sistem vašega računalnika (Operacijski sistem Windows, Operacijski sistem Mac OS X, Operacijski sistem Linux). **Na izbrani strani imate možnost namestitve komponente, preveritve delovanja podpisane komponente ter navodila za odpravljanje morebitnih težav.**

Po namestitvi aplikacije za podpisno komponento v nastavitvah obvezno označite možnost **»Samodejni zagon« in »Samodejna posodobitev«**, ter po ponovnem zagonu računalnika preverite ali se je komponenta samodejno zagnala. **V nasprotnem primeru podpisovanje vlog ne bo mogoče.**

**Ali se je komponenta uspešno zagnala lahko preverite v opravilni vrstici operacijskega sistema, kjer se mora, med seznamom ikon, nahajati tudi ikona aplikacije SETCCE proXSign.**

Aplikacija SETCCE proXSign, ki predstavlja podpisno komponento ima sledeč izgled (oznaka verzije se lahko razlikuje):

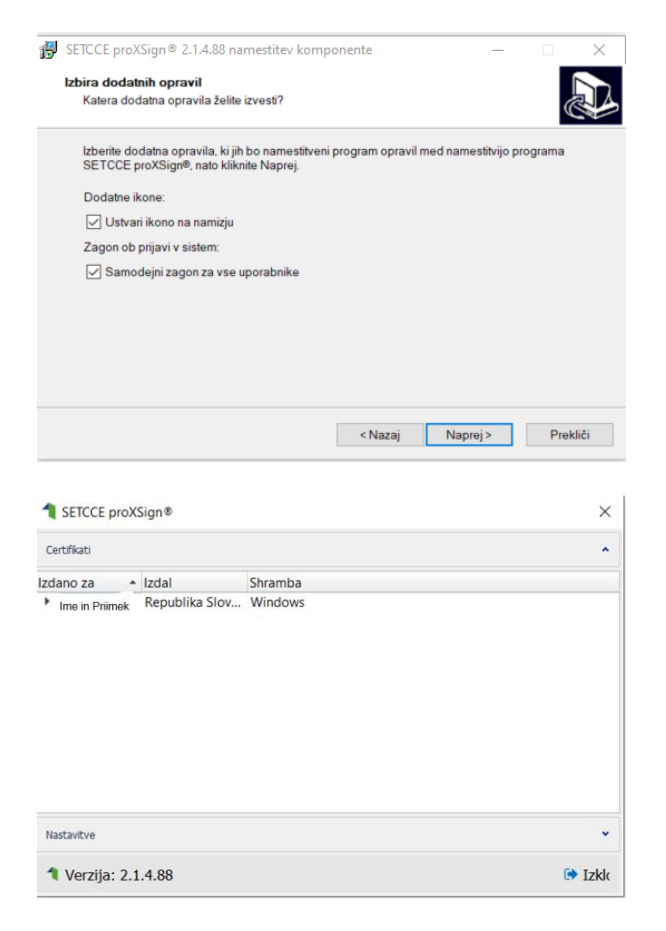

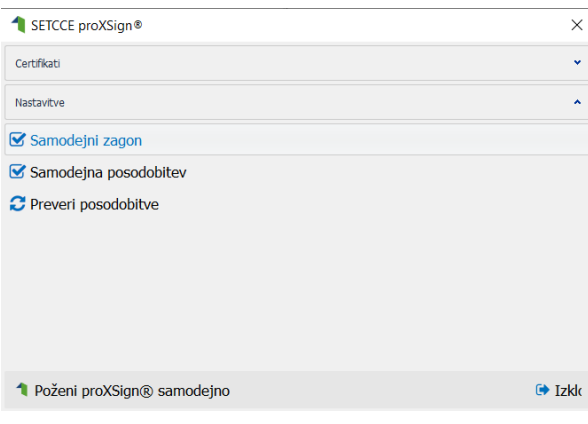

**Opozorilo 1:** za nameščanje podpisne komponente morate biti prijavljeni kot uporabnik z ustreznimi pravicami. Enako velja za vse morebitne nadgradnje v prihodnosti.

**Opozorilo 2:** po namestitvi aplikacije za podpisno komponento obvezno označite možnost »Samodejni zagon« in »Samodejna posodobitev« (zgornja slika), ter po ponovnem zagonu računalnika preverite ali se je komponenta samodejno zagnala. **V nasprotnem primeru podpisovanje in oddaja zbirne vloge ne bo mogoča.** 

**Opozorilo 3:** V kolikor je že dalj časa niste posodobili in imate torej nameščeno starejšo verzijo, jo posodobite s klikom na **»Preveri posodobitve«**.

Ali se je komponenta uspešno zagnala lahko preverite v opravilni vrstici operacijskega sistema, kjer se mora, med seznamom ikon, nahajati tudi ikona aplikacije SETCCE proXSign.

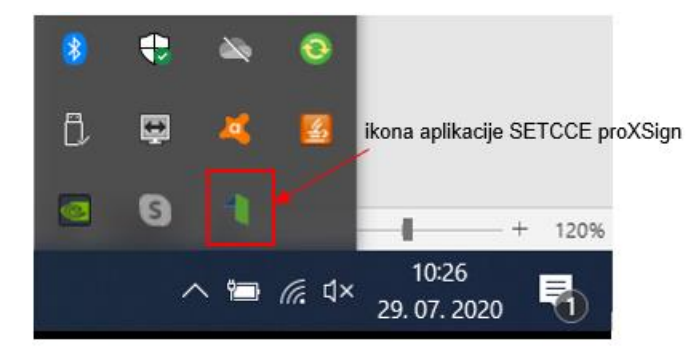

Če je ikona prisotna, potem se je aplikacija uspešno zagnala, v nasprotnem primeru še enkrat preverite nastavitve, kot je opisano na spletni strani z navodili [https://www.si](https://www.si-trust.gov.si/sl/podpora-uporabnikom/podpisovanje-s-komponento-proxsign/)[trust.gov.si/sl/podpora-uporabnikom/podpisovanje-s-komponento-proxsign/](https://www.si-trust.gov.si/sl/podpora-uporabnikom/podpisovanje-s-komponento-proxsign/)

Pred pričetkom uporabe podpisne komponente lahko na spletni povezavi: [https://www.si](https://www.si-trust.gov.si/sl/podpora-uporabnikom/podpisovanje-s-komponento-proxsign/preizkus-podpisovanja-s-podpisno-komponento/)[trust.gov.si/sl/podpora-uporabnikom/podpisovanje-s-komponento-proxsign/preizkus](https://www.si-trust.gov.si/sl/podpora-uporabnikom/podpisovanje-s-komponento-proxsign/preizkus-podpisovanja-s-podpisno-komponento/)[podpisovanja-s-podpisno-komponento/](https://www.si-trust.gov.si/sl/podpora-uporabnikom/podpisovanje-s-komponento-proxsign/preizkus-podpisovanja-s-podpisno-komponento/) **preizkusite delovanje komponente proXSign**.

Preizkus delovanja komponente proXSign

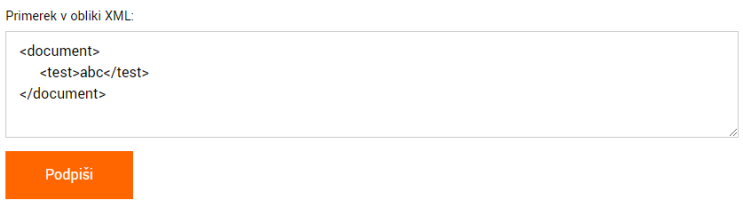

Kliknemo »Podpiši« in pojavi se okno, kjer izberemo digitalno potrdilo za podpisovanje.

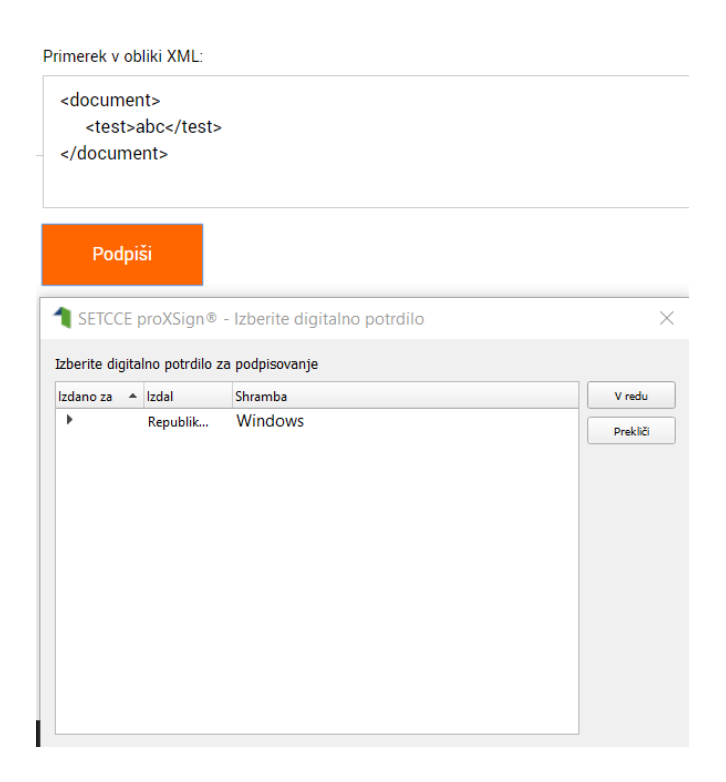

Postavimo se na izbrano potrdilo in kliknemo »V redu«, pojavi se okno za za vpis gesla za izbrano digitalno potrdilo. Po vpisu gesla, kliknemo »V redu« in s tem elektronsko podpišemo dokument.

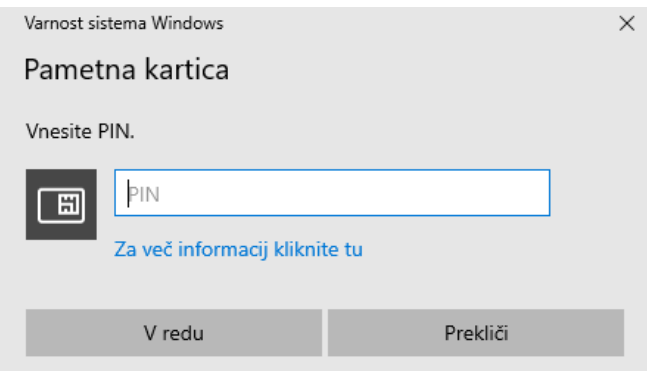

Podpisan primerek v obliki XML:

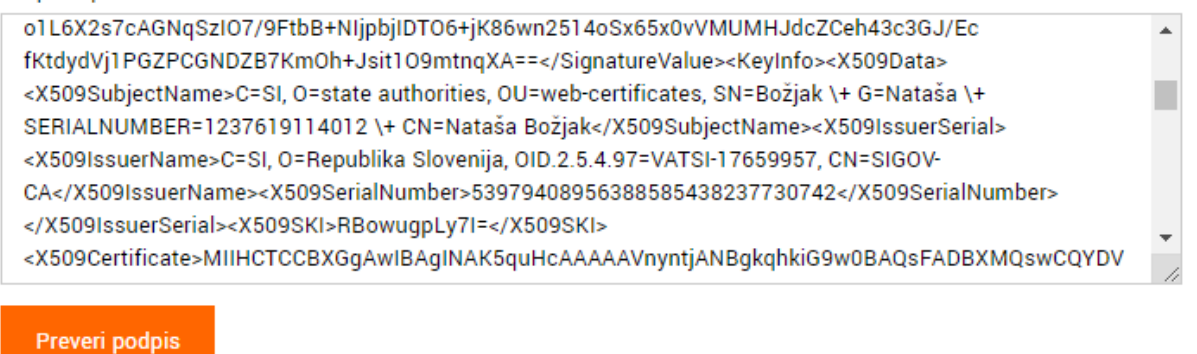

Če želimo preveriti podpis, kliknemo »Preveri podpis« in prikaže se sledeče okno z informacijami o elektronsko podpisanem dokumentu:

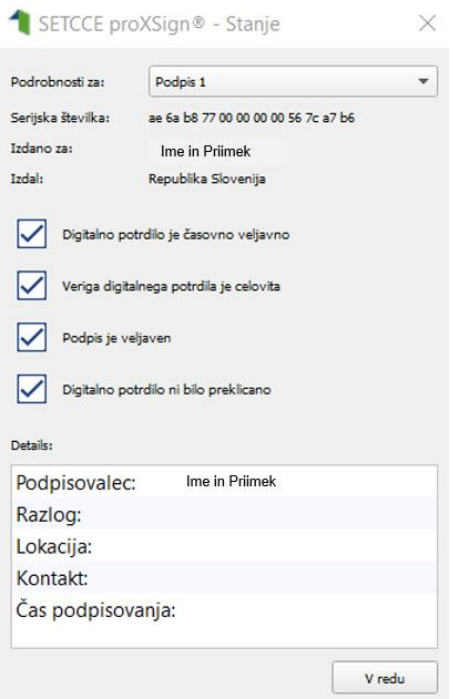

V kolikor se ob kliku na gumb »Elektronsko podpiši in oddaj vlogo« ne prikaže okno za izbiro digitalnega potrdila, najprej preverite, ali se je okno odprlo tako, da ga prekriva brskalnik.

V kolikor se pojavi napaka »proXSign komponenta se ne odziva«, podpisna komponenta najverjetneje ni zagnana ali pa še ni nameščena na računalnik. Če je že zagnana, potem jo izklopite in ponovno zaženite. V kolikor še ni zagnana, jo zaženite. Če še ni nameščena, jo naprej namestite.

Dodatna navodila za odpravljenje težav najdete na povezavi: [https://www.si-trust.gov.si/sl/podpora](https://www.si-trust.gov.si/sl/podpora-uporabnikom/pogosta-vprasanja/podpisna-komponenta-proxsign-pogosta-vprasanja/)[uporabnikom/pogosta-vprasanja/podpisna-komponenta-proxsign-pogosta-vprasanja/](https://www.si-trust.gov.si/sl/podpora-uporabnikom/pogosta-vprasanja/podpisna-komponenta-proxsign-pogosta-vprasanja/)

**Pred ponovnim poskusom podpisa vloge je potrebno zapreti odprto okno za podpis in ponovno sprožiti postopek s klikom na gumb »Elektronsko podpiši in oddaj vlogo«**.

## **1.2.Pooblaščeni vlagatelji za elektronsko oddajo vloge »E -PRP«**

Če želi vlagatelj pooblastiti drugo osebo za elektronsko oddajo vloge, mora na ARSKTRP poslati pooblastilo, na podlagi katerega pooblaščenemu vlagatelju omogočimo elektronski vnos in oddajo vloge. Pooblastilo se nahaja na spletni strani: [https://www.gov.si/zbirke/storitve/e-poslovanje-e-kmetija/.](https://www.gov.si/zbirke/storitve/e-poslovanje-e-kmetija/)

Zahtevek oziroma **»Pooblastilo za dostop in uporabo spletne aplikacije Tržni** se pošlje po pošti pisno na naslov Agencija Republike Slovenije za kmetijske trge in razvoj podeželja, Dunajska 160, 1000 Ljubljana ali po elektronski pošti na naslov [eprp\\_pooblastila@gov.si.](mailto:eprp_pooblastila@gov.si) Vsa ostala vprašanja in težave povezana z vnosom pa lahko pošljete na naslov [eprp-tezave.aktrp@gov.si.](mailto:eprp-tezave.aktrp@gov.si)

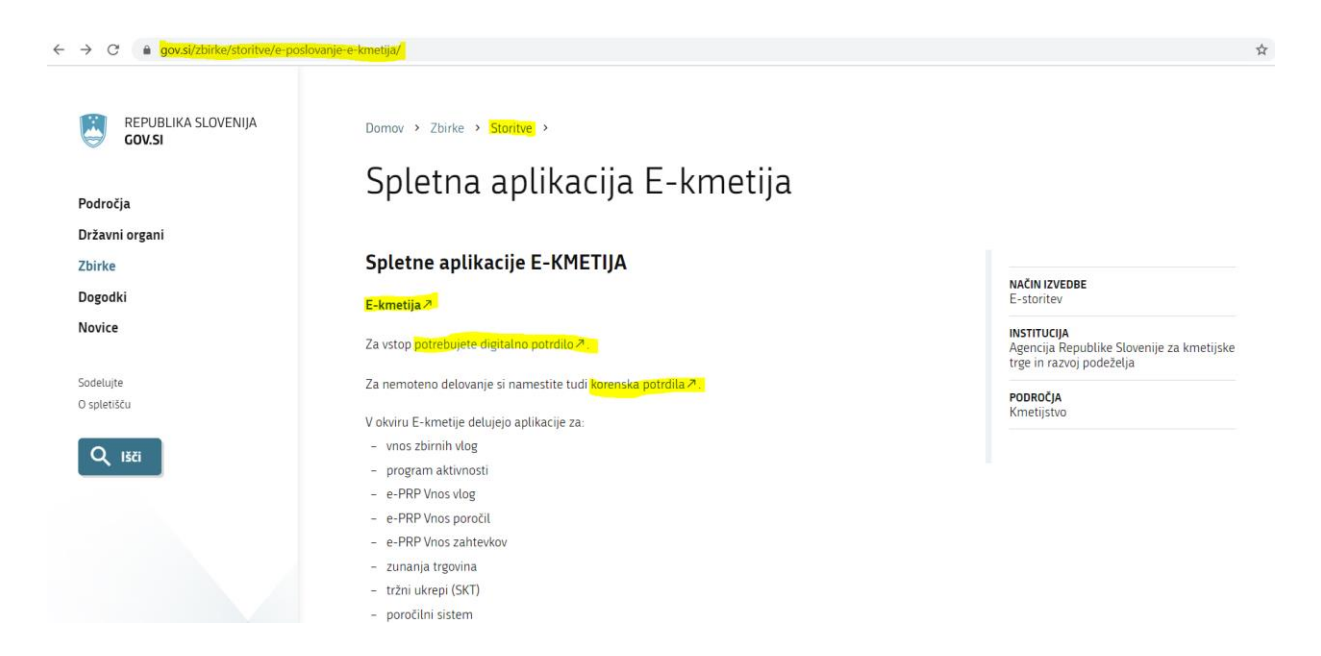

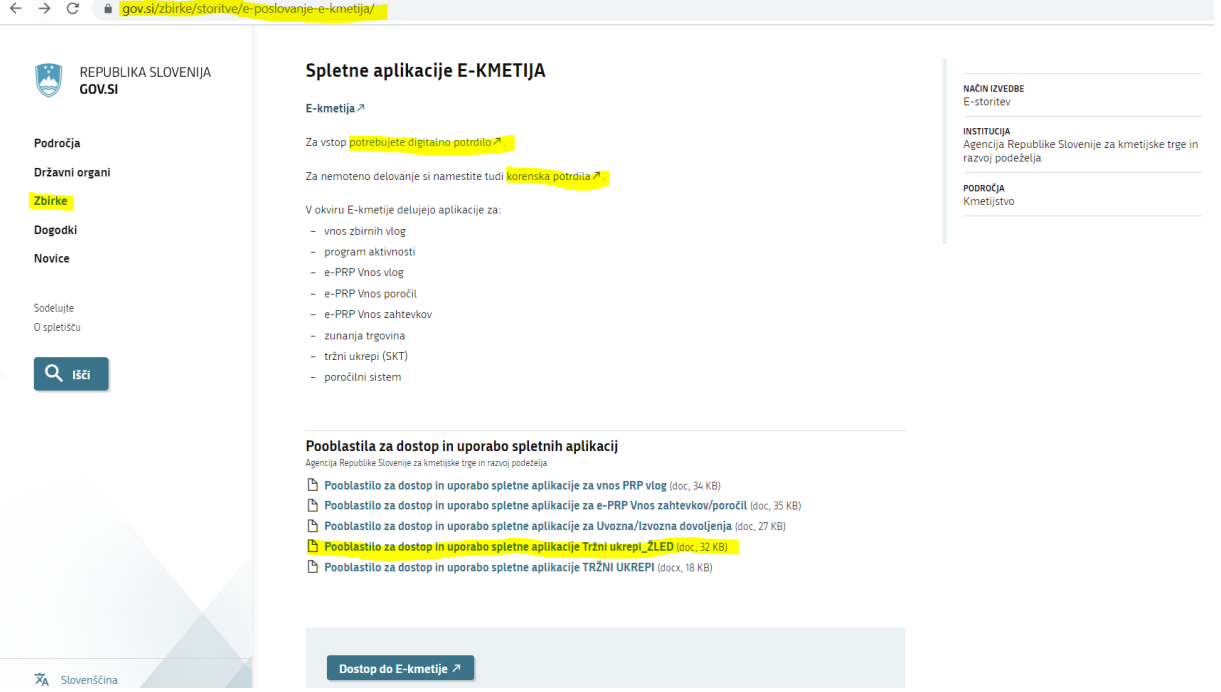

# **2. VSTOP V SPLETNO APLIKACIJO e-Kmetija**

Vstop v aplikacijo je mogoč preko spletne strani [https://www.gov.si/zbirke/storitve/e](https://www.gov.si/zbirke/storitve/e-poslovanje-e-kmetija/)[poslovanje-e-kmetija/.](https://www.gov.si/zbirke/storitve/e-poslovanje-e-kmetija/)

Kliknemo na E-kmetija, ki od nas zahteva izbiro ustreznega in veljavnega digitalnega potrdila.

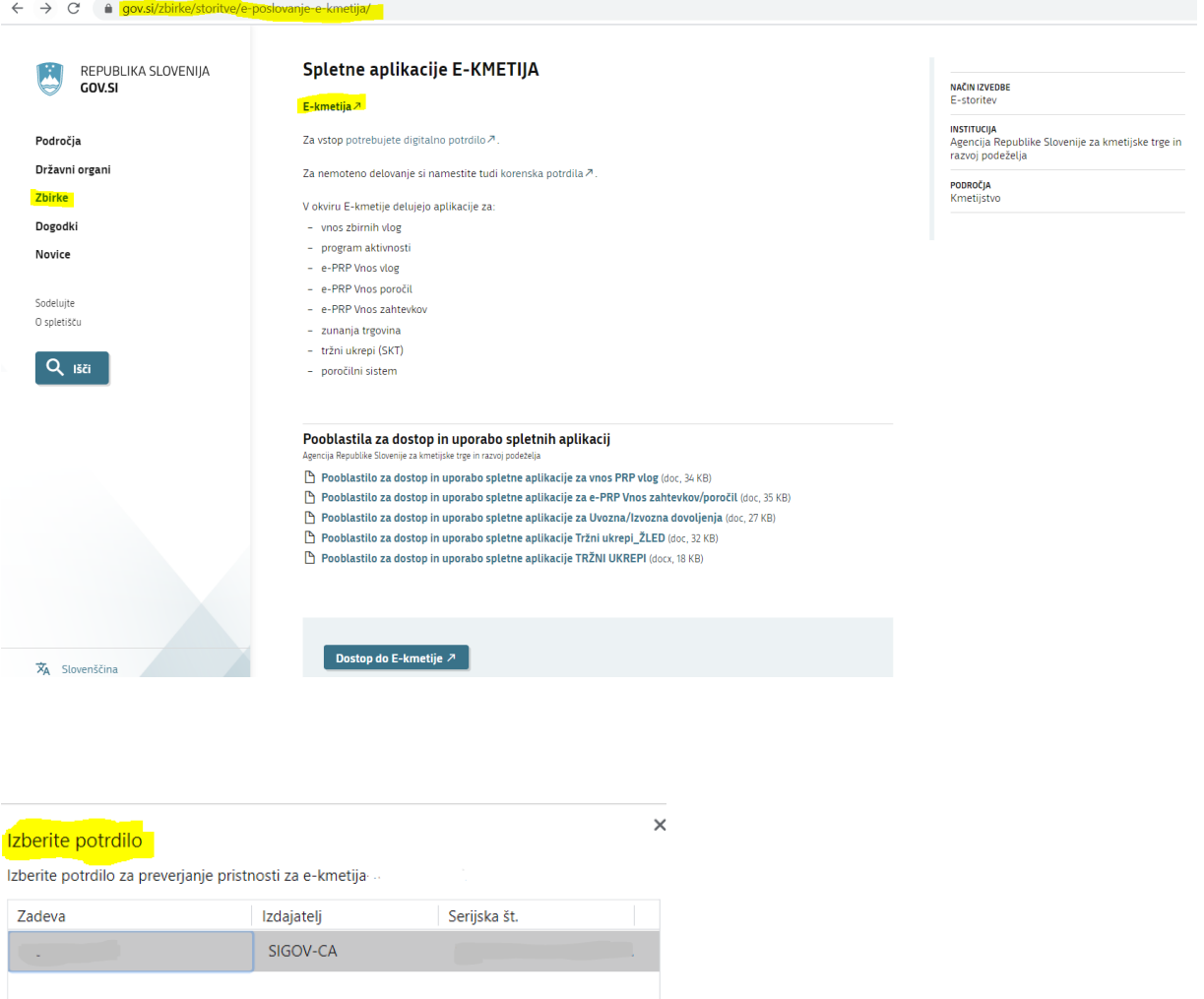

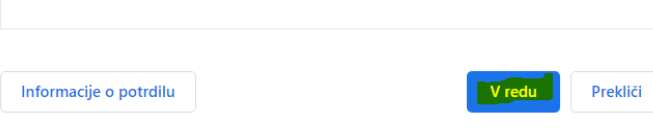

Ko izberemo veljavno in ustrezno digitalno potrdilo, se odpre stran [https://e](https://e-kmetija.gov.si/Custodian/portal.jsp)[kmetija.gov.si/Custodian/portal.jsp,](https://e-kmetija.gov.si/Custodian/portal.jsp) kjer kliknemo na gumb Vstopi. Na izbiro se nam prikažejo različne spletne aplikacije Agencije RS za kmetijske trge in razvoj podeželja (v nadaljevanju: Agencija).

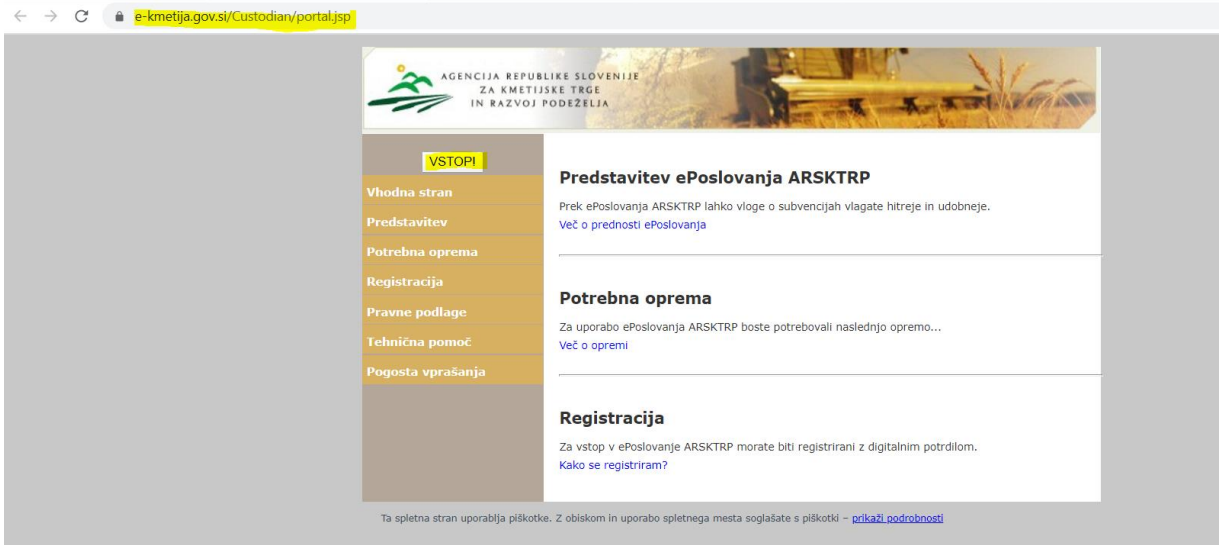

Za elektronski vnos vlog *M08.4\_Dela za odpravo škode in obnovo gozda (v nadaljevanju: ŽLD)* izberemo aplikacijo **Tržni ukrepi (SKT).**

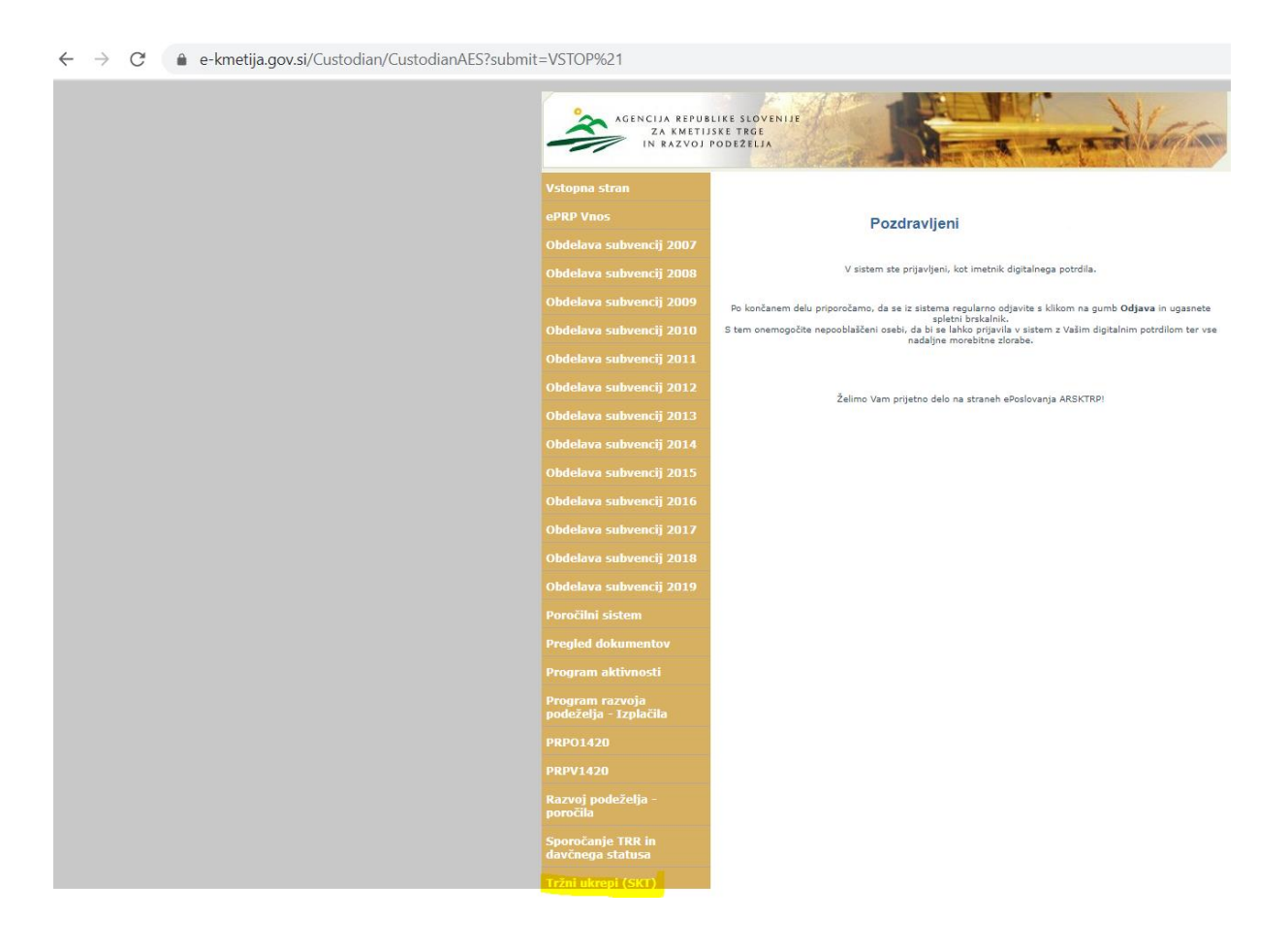

# **3. ELEKTRONSKI VNOS VLOGE**

## **3.1 Elektronski vnos nove vloge**

ė

Ko vstopimo v aplikacijo **Tržni ukrepi (SKT)** se odpre osnovna stran.

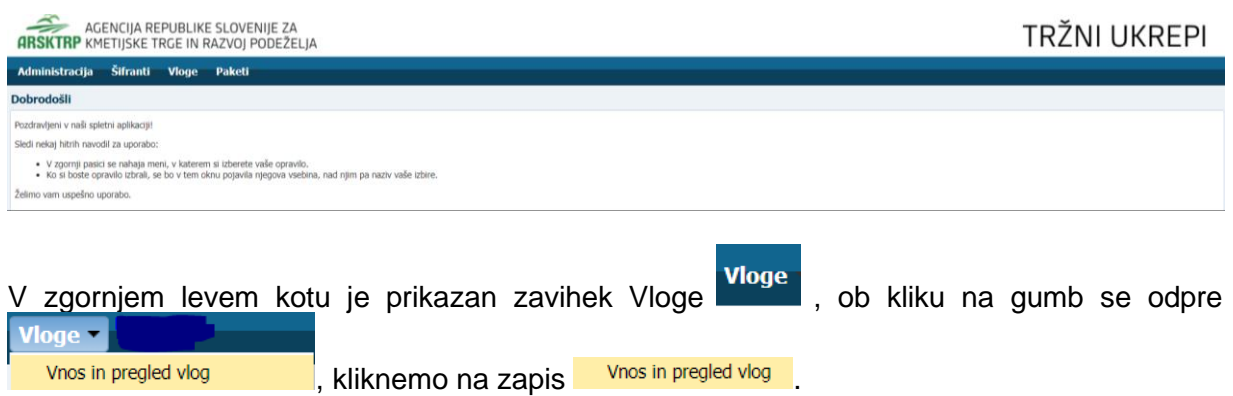

Tako se odpre spodnja forma na kateri vnašamo nove vloge in na kateri je viden seznam že vnešenih vlog. Če želimo že vnešene vloge pregledati, se postavimo na vrstico, v kateri je vnesena vloga v seznamu vlog.

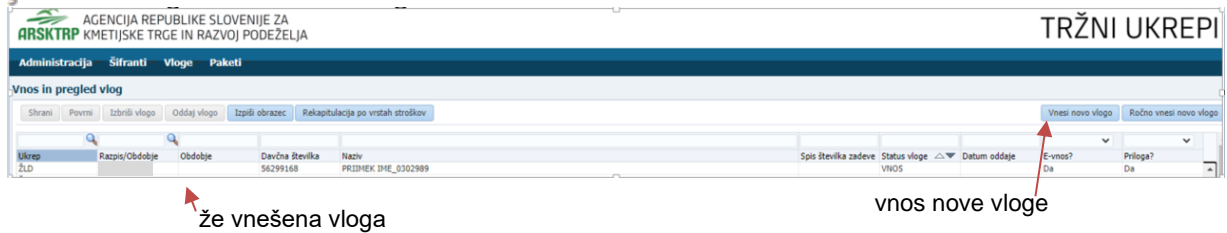

#### Za vnos nove vloge, kliknemo v zgornjem desnem kotu na gumb **Vnesi novo vlogo**.

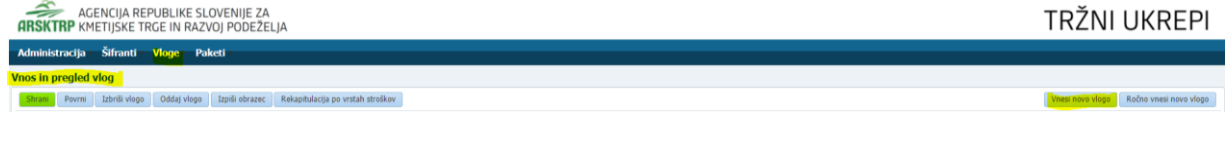

Ob kliku na gumb vnesi novo vlogo se odpre maska za vnos nove vloge.

#### Na vnosni maski so sledeča polja:

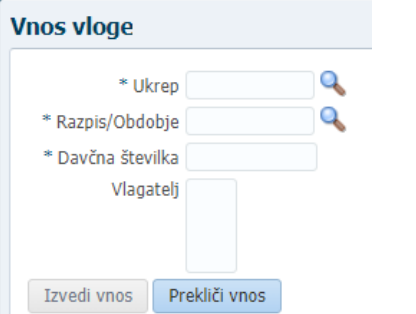

S klikom na povečevalno steklo (lupo) **od steklo ble polju Ukrep** \* Ukrep, se odpre pogovorno okno, v katerem **izberemo ukrep** za katerega bomo vnašali novo vlogo.

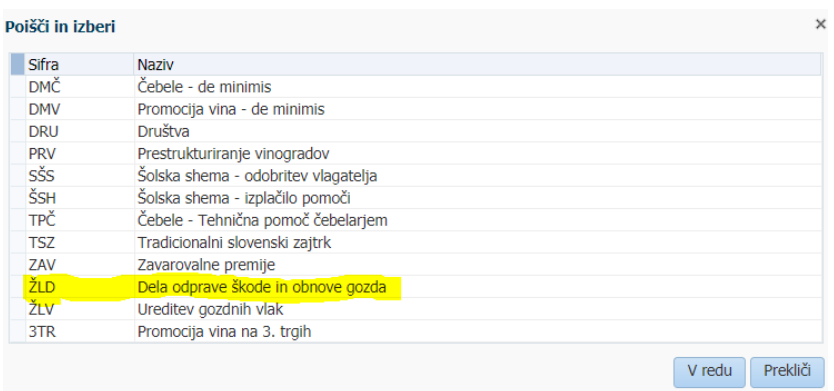

V primeru vnosa vloge za Dela odprave škode in obnove gozda (ŽLD) je potrebno izbrati

## *ŽLD Dela odprave škode in obnove gozda*

*Zapis potrdimo z gumbom* v redu , kije na dnu pogovornega okna.

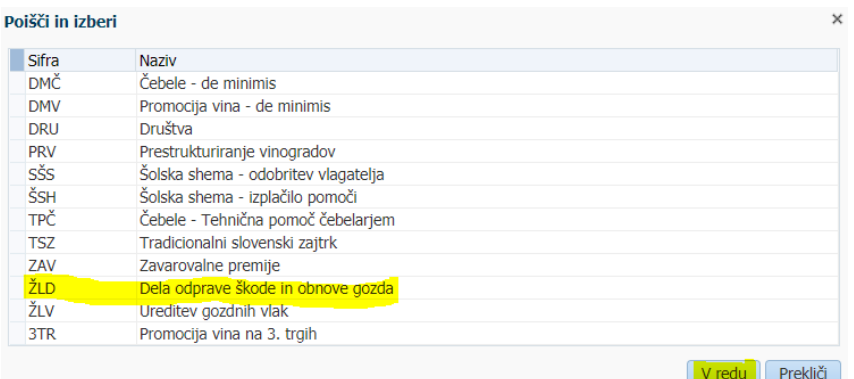

S klikom na povečevalno steklo (lupo) ob polju Razpis/ Obdobje \* Razpis/Obdobje, se odpre pogovorno okno, v katerem **izberemo razpis** za katerega bomo vnašali novo vlogo.

### **Na 7. javnem razpisu za ŽLD so 4-je sklopi, in sicer:**

*sklop A (žledolom), sklop B (vetrolom 2017), sklop C (podlubniki) in sklop D (vetrolom 2018).*

Glede na navedeno je potrebno *v* spustnem seznamu polja **Razpis/Obdobje** izbrati **pravo šifro in naziv razpisa**:

a) za oddajo vloge na **sklop A – za sanacijo gozdov, poškodovanih zaradi ŽLEDOLOMA je treba izbrati: »M08.4.A\_06ba Dela za odpravo škode in obnovo gozda\_žledolom«**

b) za oddajo vloge na **sklop B – za sanacijo gozdov, poškodovanih zaradi VETROLOMA v letu 2017 je treba izbrati: »M08.4.A\_06bb Dela za odpravo škode in obnovo gozda\_vetrolom 2017«**

c) za oddajo vloge na **sklop C – za sanacijo gozdov, poškodovanih zaradi napada prenamnoženih podlubnikov kot posledica ŽLEDOLOMA je treba izbrati: »M08.4.A\_06bc Dela za odpravo škode in obnovo gozda\_podlubniki«**

d) za oddajo vloge na **sklop D – za sanacijo gozdov, poškodovanih zaradi napada VETROLOMA v letu 2018, je treba izbrati: »M08.4.A\_06bd Dela za odpravo škode in obnovo gozda\_vetrolom 2018«**

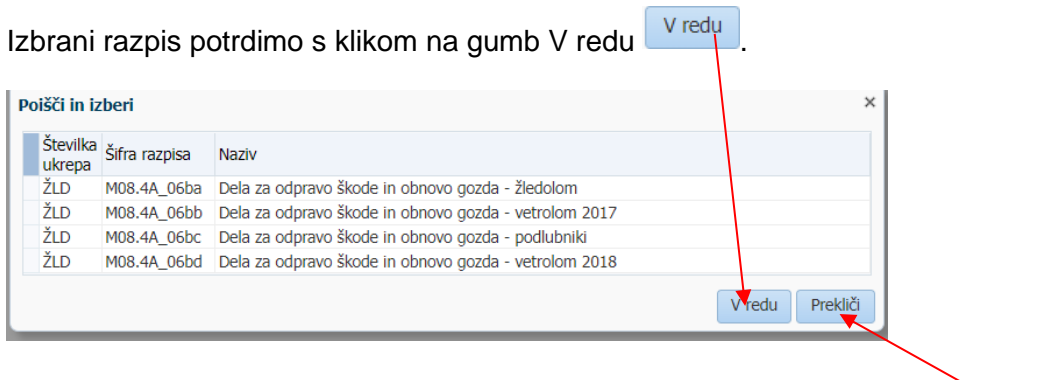

V kolikor pomotoma izberemo napačen razpis, kliknemo na gumb Prekliči <sup>. Prekliči</sup>

Ko izberemo ustrezen razpis, za katerega želimo vnesti novo vlogo, v polje **Davčna številka**, vnesemo (vpišemo) ustrezno davčno številko za vlogo, ki jo želimo vnesti.

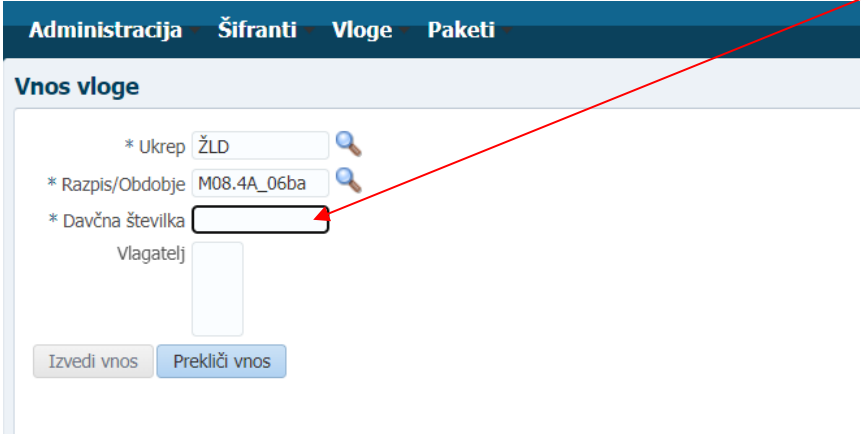

Na podlagi vnešene davčne številke vlagatelja se izvede prenos podatkov iz Centralnega registra strank (CRS). Ti podatki se samodejno oz. avtomatsko izpišejo v polju **Vlagatelj**. V kolikor davčne številke ni v Centralnem registru strank (CRS), se proži obvestilo:

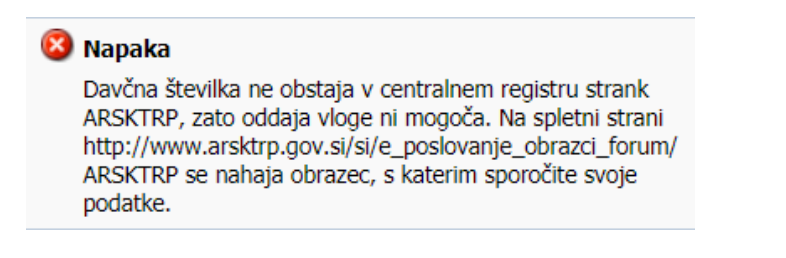

**V tem primeru je potrebno poslati na Agencijo na elektronski naslov [eprp](mailto:eprp-tezave.aktrp@gov.si)[tezave.aktrp@gov.si,](mailto:eprp-tezave.aktrp@gov.si) elektronsko pošto, da se uredi vnos vlagatelja v omenjeni register.** V kolikor davčna številka obstaja v Centralnem registru strank (CRS), se pri vnosu davčne številke in prenosu podatkov o vlagatelju prikaže obvestilo:

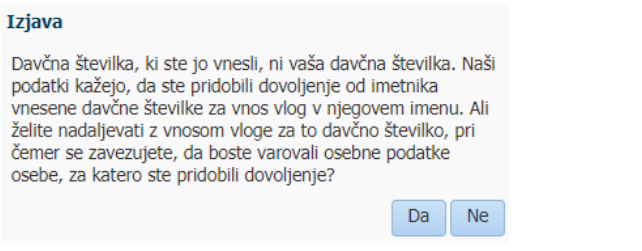

V kolikor navedena trditev drži, Izjavo z gumbom Da Dangotrdimo.

Za nadaljevanje vnosa vloge, kliknemo na gumb **Izvedi vnos.**

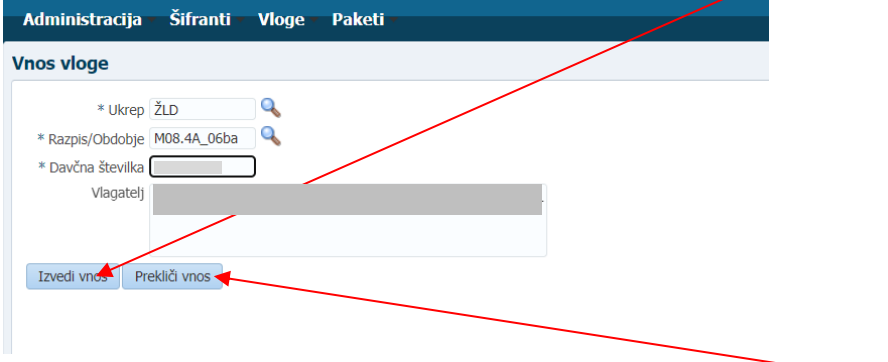

V kolikor želimo preklicati nadaljevanje vnosa vloge, kliknemo na gumb **Prekliči vnos.**

Po izbiri razpisa, ukrepa, vnosu davčne številke in potrditvi gumba Izvedi vnostili se odpre nova forma za vnos podatkov.

V zgornjem delu maske so za elektronski vnos vloge pomembni sledeči gumbi**: Shrani, Povrni, Izbriši vlogo, Oddaj vlogo, Izpiši obrazec, Rekapitulacija po vrstah stroškov inVnesi novo vlogo.** Pod gumbi je tabela v kateri je seznam vlagateljev za katere je vnašalec vnesel vlogo. S postavitvijo na vrstico v kateri je naveden vlagatelj se pod tabelo prikazujejo vnosni podatki. **Prav tako se pokaže povezava do spletne strani, kjer so objavljena tehnična navodila za vnos vlog na 7. javni razpis za aktivnost Dela za odpravo škode in obnovo gozda iz PRP 2014–2020.**

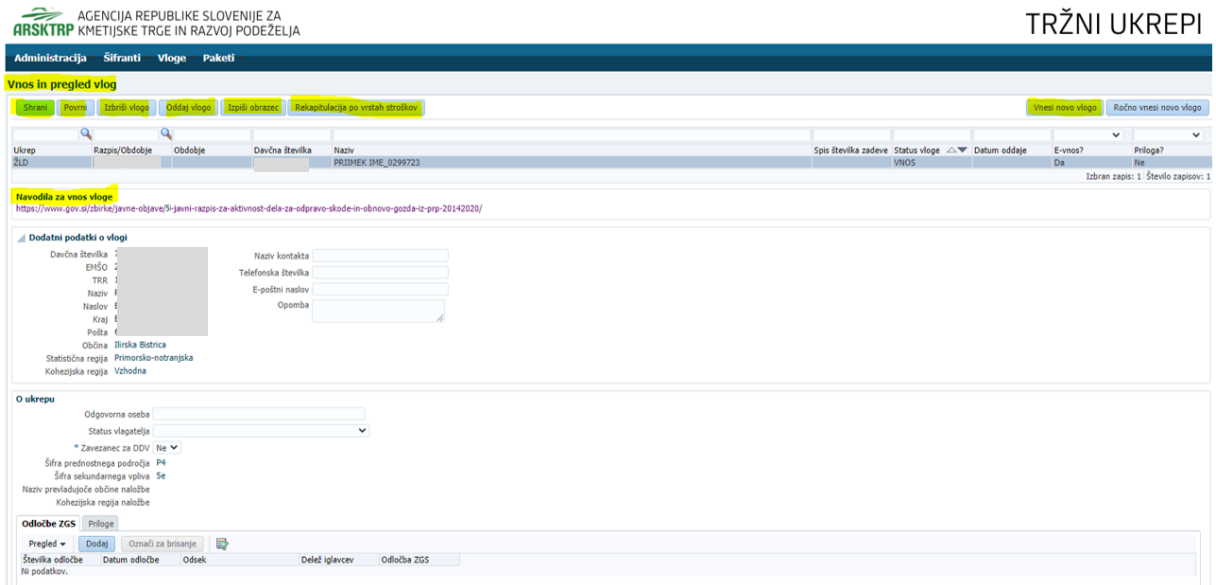

**OPOZORILO: Pozorni morate biti na to, na katerega vlagatelja se postavite v tabeli, saj se v nadaljevanj pod tabelo prikažejo podatki za tistega vlagatelja na katerega ste v zgornji tabeli postavljeni.**

Gumb Shrani **Shrani** je namenjen shranjevanju podatkov na vlogi. Ob kliku na gumb se

podatki Shranijo hkrati pa se v novem pogovornem oknu prikazujejo opozorila na vlogi.

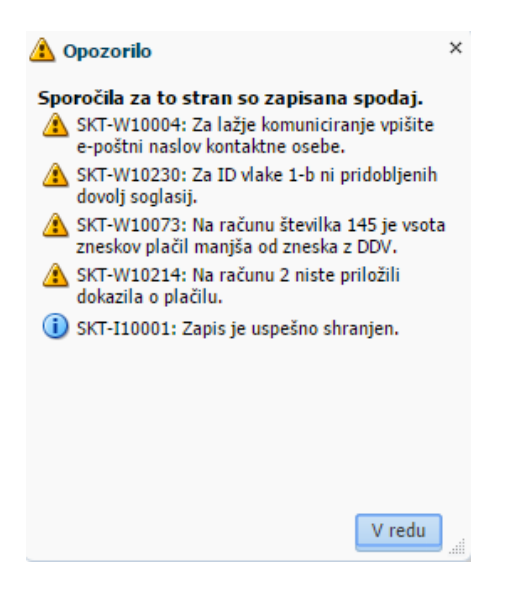

Gumb **Povrni** je namenjen povrnitvi še ne shranjenih podatkov.

Gumb **Izbriši vlogo** Izbriši vlogo je namenjen izbrisu vloge.

Gumb **Oddaj vlogo Doddaj vlogo** je namenjen oddaji zaključene vloge.

Gumb **Izpiši obrazec Izpiši obrazec** je namenjen izisu prijavnega obrazca.

Gumb **Rekapitulacija po vrstah stroškov** Rekapitulacija po vrstah stroškov na tem zavihku je viden izpis vseh vrst stroškov za opravljena dela, ki ste jih vnesli na zavihku prevzeta dela in stroški in za katera prosite sredstva v vlogi.

Gumb **Vnesi novo vlogo** Vnesi novo vlogo je namenjen **elektronskemu vnosu nove vloge**. V nadaljevanju pa spodnja dva gumba pomenita:

Gumb **Dodaj Dodaj** je namenjen dodajanju zapisov v tabelah.

Gumb **Označi za brisanje** <sup>Označi za brisanje i je namenjen brisanju zapisov v tabelah.</sup>

## **3.2 Vnos dodatnih podatkov o vlogi**

S postavitvijo na vrstico v kateri je naveden vlagatelj se pod tabelo prikazujejo vnosni podatki.

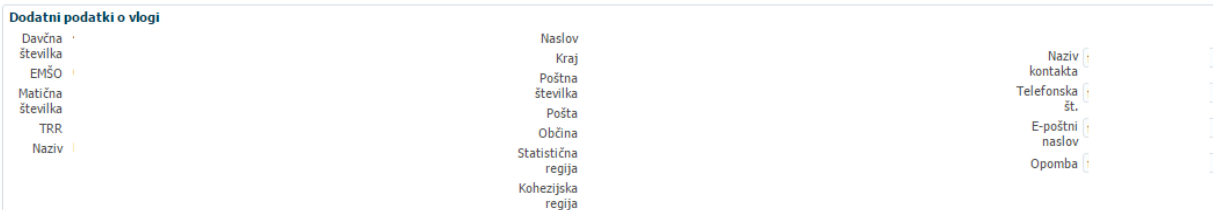

**Sklop Dodatni podatki o vlagatelju –** podatki se avtomatsko prenesejo na osnovi vnosa davčne številke. *Vlagatelj izpolni še podatke:*

#### *Nazivkontakta*

*Telefonska številka*

*E-poštninaslov*

### *Opomba*

V kolikor katerega izmed podatkov ni, pustite polje prazno. Opozorilo, ki se prikaže, da manjka kateri izmed teh podatkov ne vpliva na oddajo vloge. Vloga se lahko odda

SKT-W10004: Za lažje komuniciranje vpišite tudi, če se prikaže opozorilo e-poštni naslov kontaktne osebe.

#### **3.3 Sklop O ukrepu**

Vtabelo se nekateri podatki prenesejo, nekatere mora vlagatelj izpolniti.

Polje **Odgovorna oseba** <sup>Odgovorna oseba - vlagatelj, ki je pravna oseba, zavod in podobno,</sup> mora v to polje vpisati ime in priimek osebe, ki jo zastopa. **Vlagateljem, ki so fizične osebe tega polja ni potrebno izpolniti.**

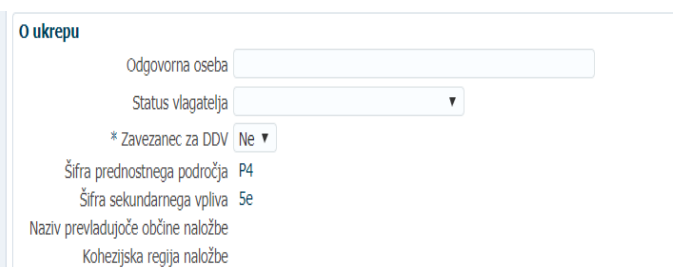

Polje <sup>Status vlagatelja - vlagatelj na podlagi spustnega seznama izbere svoj status.</sup>

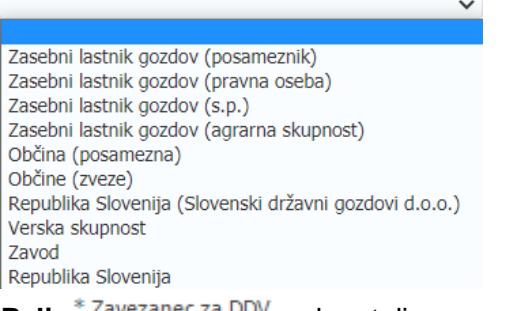

Polje<sup>\*</sup> Zavezanec za DDV - vlagatelj se opredeli.

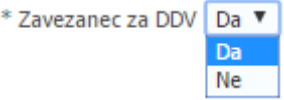

Polje Šifra prednostnega področja - podatek se avtomatsko prenese in ga ni mogoče spreminjati.

Polie <sup>Šifra sekundarnega vpliva – podatek se avtomatsko prenese in ga ni mogoče spreminjati.</sup>

Polie Naziv prevladujoče občine naložbe - podatek se avtomatsko prenese glede na lokacijo izvedene naložbe.

**Polje** Kohezijska regija naložbe — podatek se avtomatsko prenese glede na lokacijo izvedene naložbe.

#### **3.4 Zavihek – Odločbe ZGS**

Tabela je namenjena vnosu podatkov o odločbi Zavoda za gozdove. S klikom na gumb Dodaj zapišete vrstico v tabelo v katero lahko vnašate podatke.

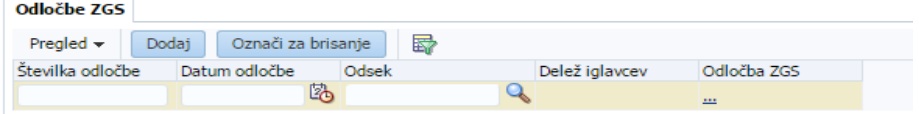

Polje <sup>Številka odločbe - vpiše se podatek o številki odločbe.</sup>

Polje Datum odločbe — vpiše se podatek o datumu odločbe.<br>Polje <sup>Odsek</sup> — s klikom na Se odpre novo podovorno **-s klikom na se odpre novo pogovorno okno, ki je namenjeno vnosu** odseka. للمنابذ والمناد  $\sim$ 

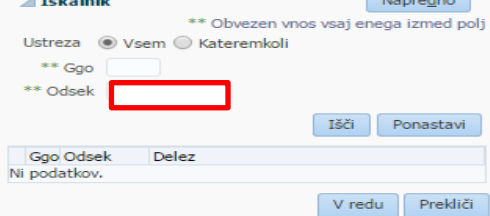

Polje <sup>Delež iglavcev - se prenese avtomatsko glede na vpisano številko odseka.</sup>

S klikom na gumb  $\boxed{15\ddot{c}i}$  se **odsek** in poleg **delež iglavcev** izpišeta v spodnji tabeli.

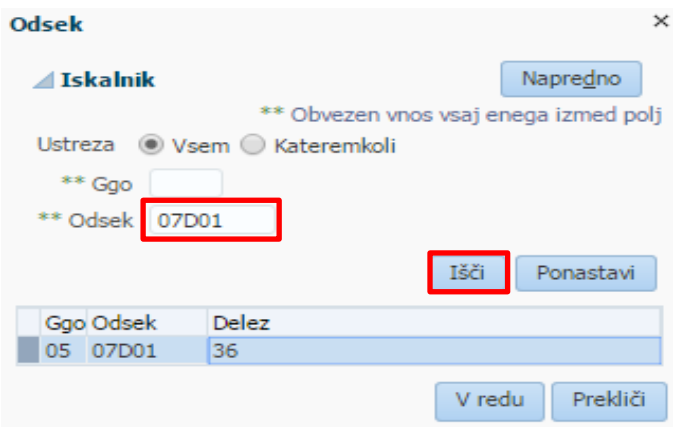

S klikom na gumb **V** redu se podatka **Odsek** in Delež iglavcev avtomatsko preneseta v tabelo Odločbe ZGS.

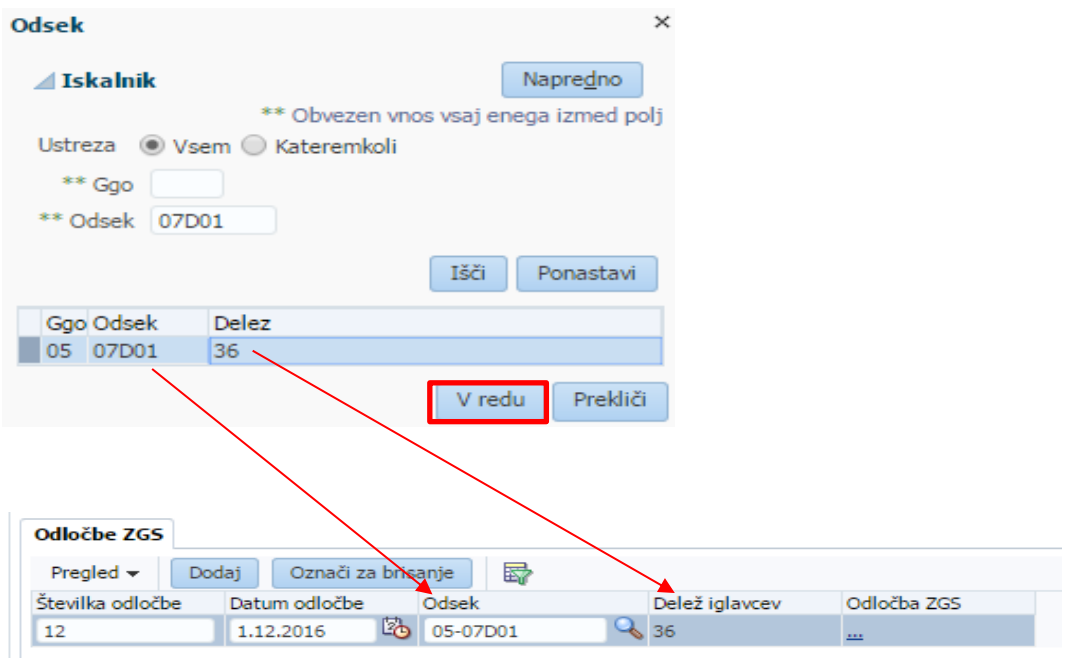

**Polje L<sup>odločba ZGS</sup> Latashira Angliji i se odpre novo pogovorno okno, ki je namenjeno nalaganju** potrebne datoteke.

# *Postopek nalaganja datoteke:*

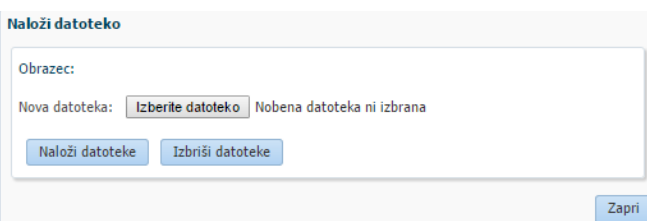

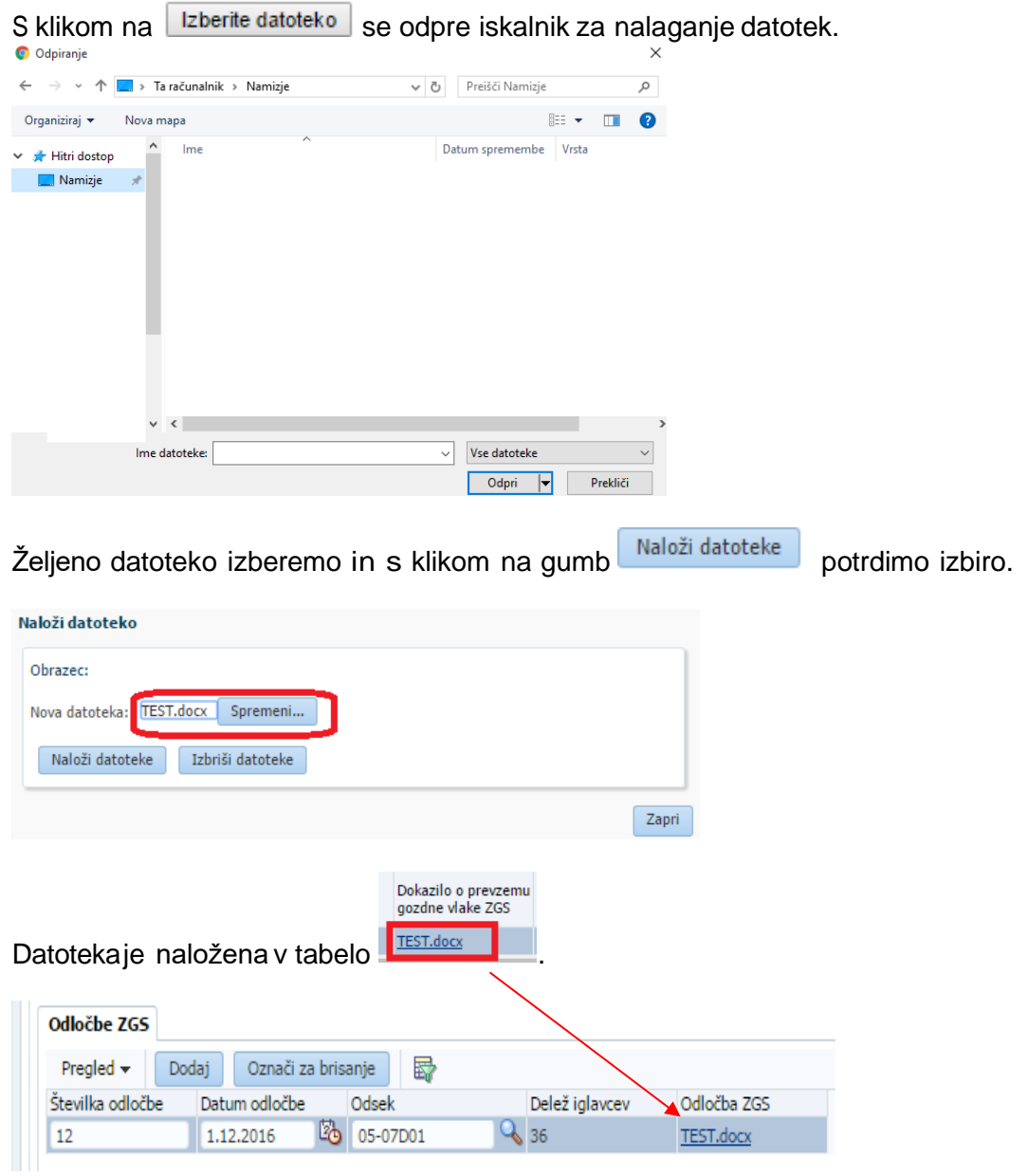

# **3.5 Zavihek Parcele**

V tabelo se vnašajo podatki o parceli na katerih se izvajajo dela, v kolikor se dela izvajajo na več parcelah je potrebno vnesti vsako parcelo posebej. S klikom na gumb **zalelj zapišete** vrstico v tabelo v katero lahko vnašate podatke.

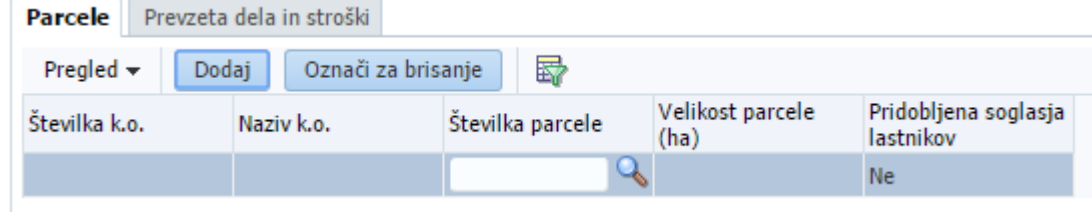

**Polje** Stevilka k.o. – podatek se prenese po vnosu številke parcele. Polje <sup>Naziv k.o.</sup> - podatek se prenese po vnosu številke parcele.

Polje <sup>Številka parcele - s klikom na se odpre novo pogovorno okno, ki je</sup> namenjeno vnosu parcel.

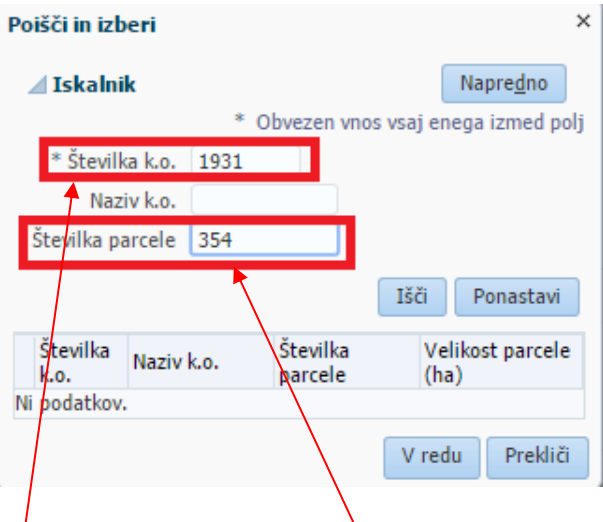

Vpiše se podatek o številki k.o. in številki parcele s klikom na gumb se podatki **številka k.o., naziv k.o., številka parcele in velikost parcele** avtomatsko izpišejo v spodnji tabeli.

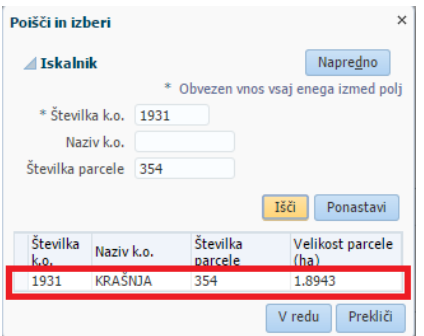

Za prenos parcele se je potrebno postaviti na zapis (obarva se modro).

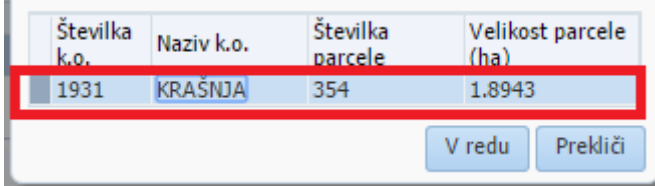

Kliknemo na gumb <sup>v redu</sup> , tako se podatki o parceli prenesejo v tabelo na zavihku Parcele.

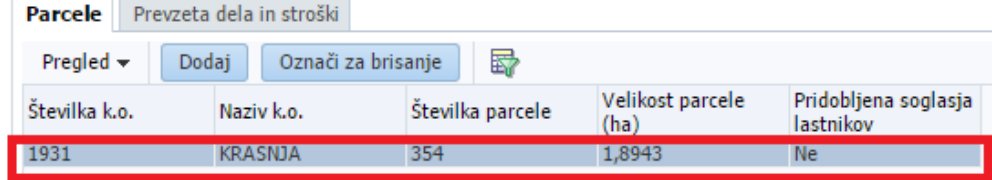

Velikost parcele<br>**Polje** (ha) - podatek se prenese avtomatsko z izborom številke parcele.

Pridobljena soglasja

Polje **Ilastnikov** - podatek se nastavi na DA ali NE v odvisnosti od vnešenih podatkov v tabeli Lastniki in soglasja.

**3.6 Zavihek Lastniki in soglasja**

Dodaj Tabela je namenjena vnosu soglasij za posamezno parcelo. S klikom na gumb zapišete vrstico v tabelo v katero lahko vnašate podatke.

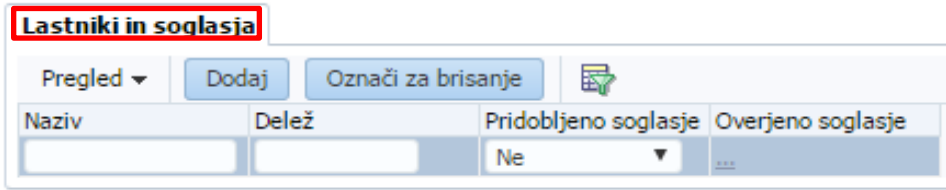

Polje <sup>Naziv</sup> - vpiše se podatek o nazivu lastnika soglasja.

Polje <sup>Delež</sup> - vpiše se podatek o deležu soglasij.

Polje <sup>Pridobljeno soglasje |</sup> - vlagatelj se opredeli.

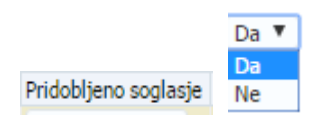

Polje Overjeno soglasje - s klikom na se odpre novo pogovorno okno, ki je namenjeno nalaganju potrebne datoteke.

## *Postopek nalaganja datoteke:*

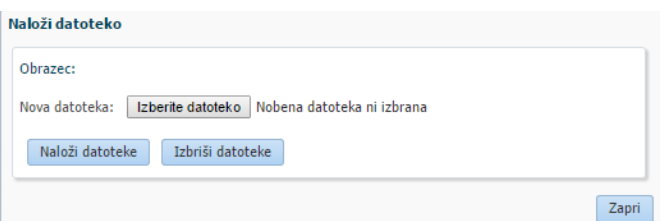

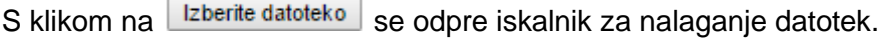

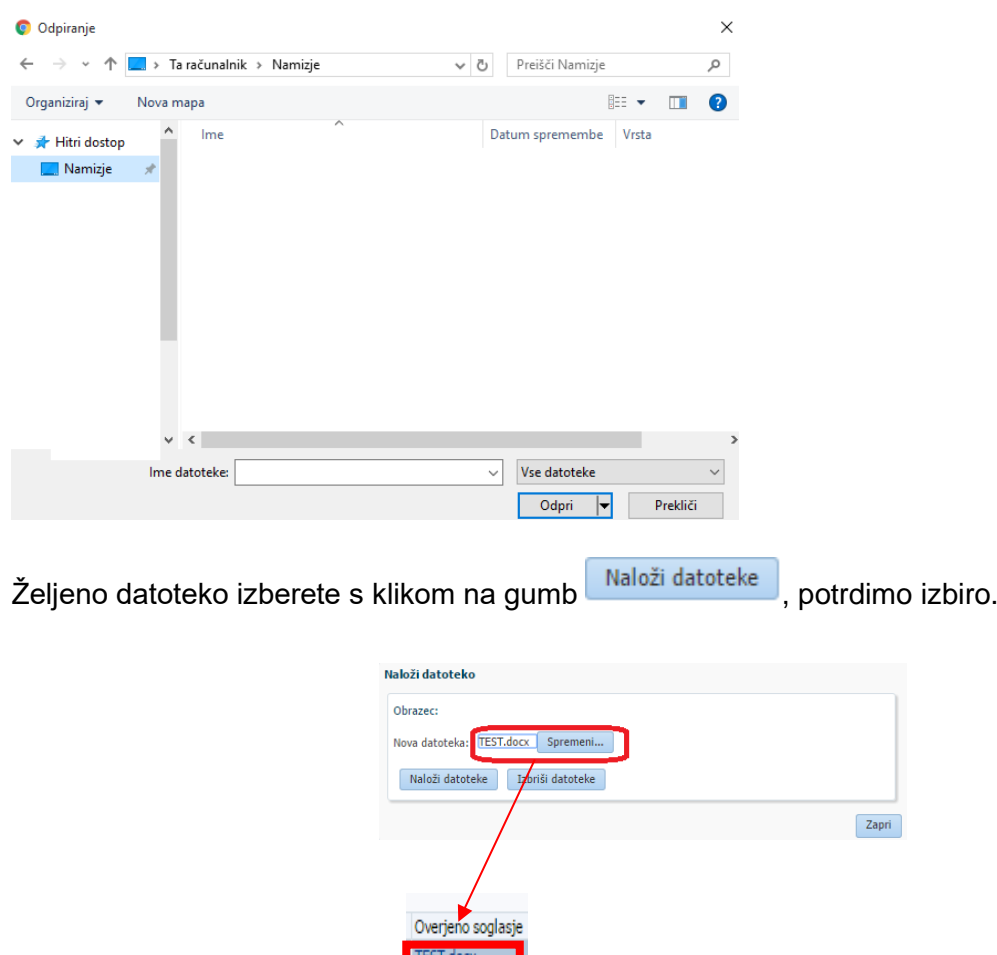

Datoteka je naložena v tabelo **1985. ktor** 

V primeru, da je vlagatelj lastnik parcele (1/1), kjer se bo izvedla naložba, se v polju Delež

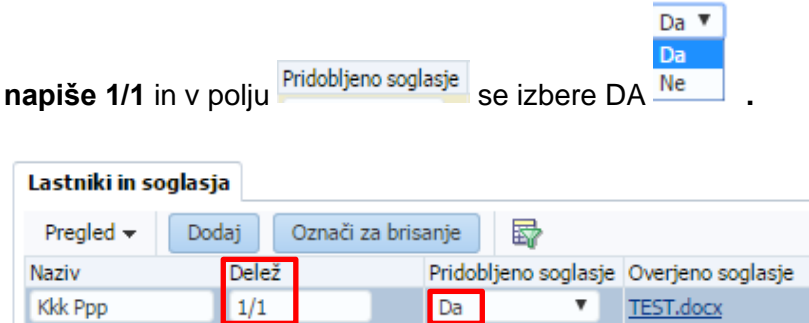

#### **3.7 Zavihek Prevzeta dela in stroški**

**Na zavihek Prevzeta dela in stroški, se v skenirani obliki (PDF) dodajajo računi za izvedena dela odprave škode in obnove gozda, ki predstavljajo Prilogo 7 razpisne dokumentacije 7. javnega razpisa za aktivnost Dela za odpravo škode in obnovo gozda iz PRP 2014–2020. Če je vlagatelju dela za odpravo škode in obnovo gozda v njegovem gozdu opravil izvajalec, vlagatelj skenira račun izvajalca (oblika PDF) in ga pripne v aplikacijo. Če je vlagatelj opravil dela za odpravo škode in obnovo v lastnem gozdu sam, priloži potrdilo ZGS o izvedenem delu, če ne priloži ničesar se bo obračunala akontacija dohodnine. Vlagatelj skenira original račune (oblika PDF) in jih pripne v aplikacijo, k posameznemu vnešenemu prevzemnemu zapisniku o izvedenem delu, v polje Račun za izvedena dela. V primeru večjega števila računov za izvedena dela na podlagi enega prevzemnega zapisnika, račune združite v eno prilogo oz. priponko (oblika PDF) in jo pripnite v polje Račun za izvedena dela.**

#### **POMEMBNO:**

**Agencija bo obračunavala akontacijo dohodnine v skladu z zakonom o dohodnini. Zato v primeru, da določene vrste opravljenega dela upravičenec ni opravil sam, v zavihku Prevzeta dela in stroški za to vrsto dela priložite račun. V tem primeru aplikacija tega zneska ne bo upoštevala v izračun dohodnine.**

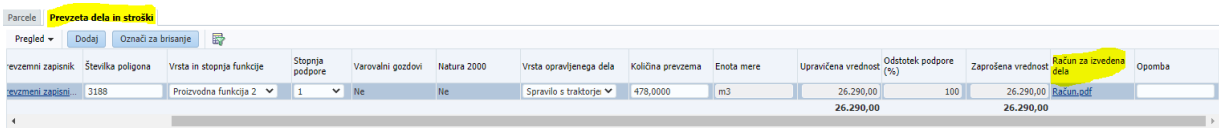

V tabelo se vnašajo podatki o prevzetih delih in stroških del. S klikom na gumb Dodaj zapišemo vrstico v tabelo v katero lahko vnašamo podatke.

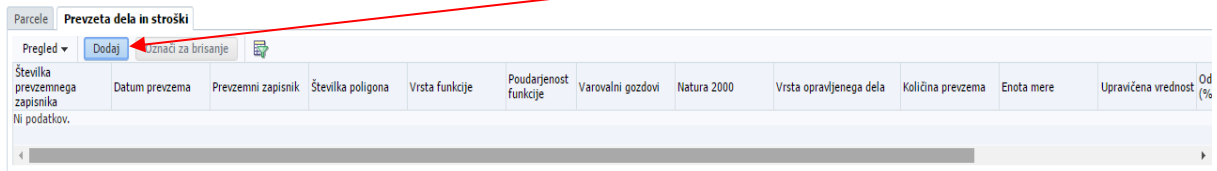

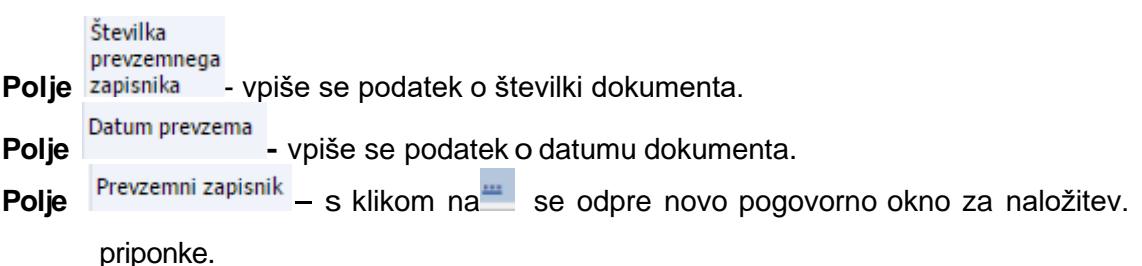

#### *Postopek nalaganja datoteke:*

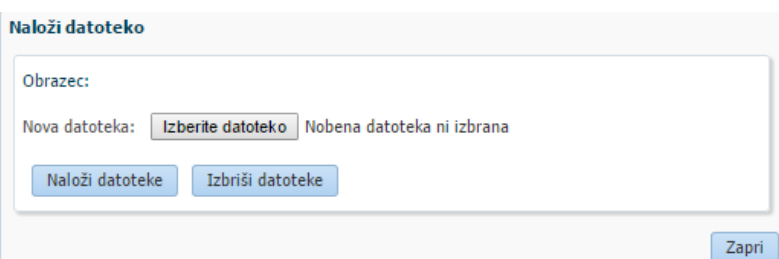

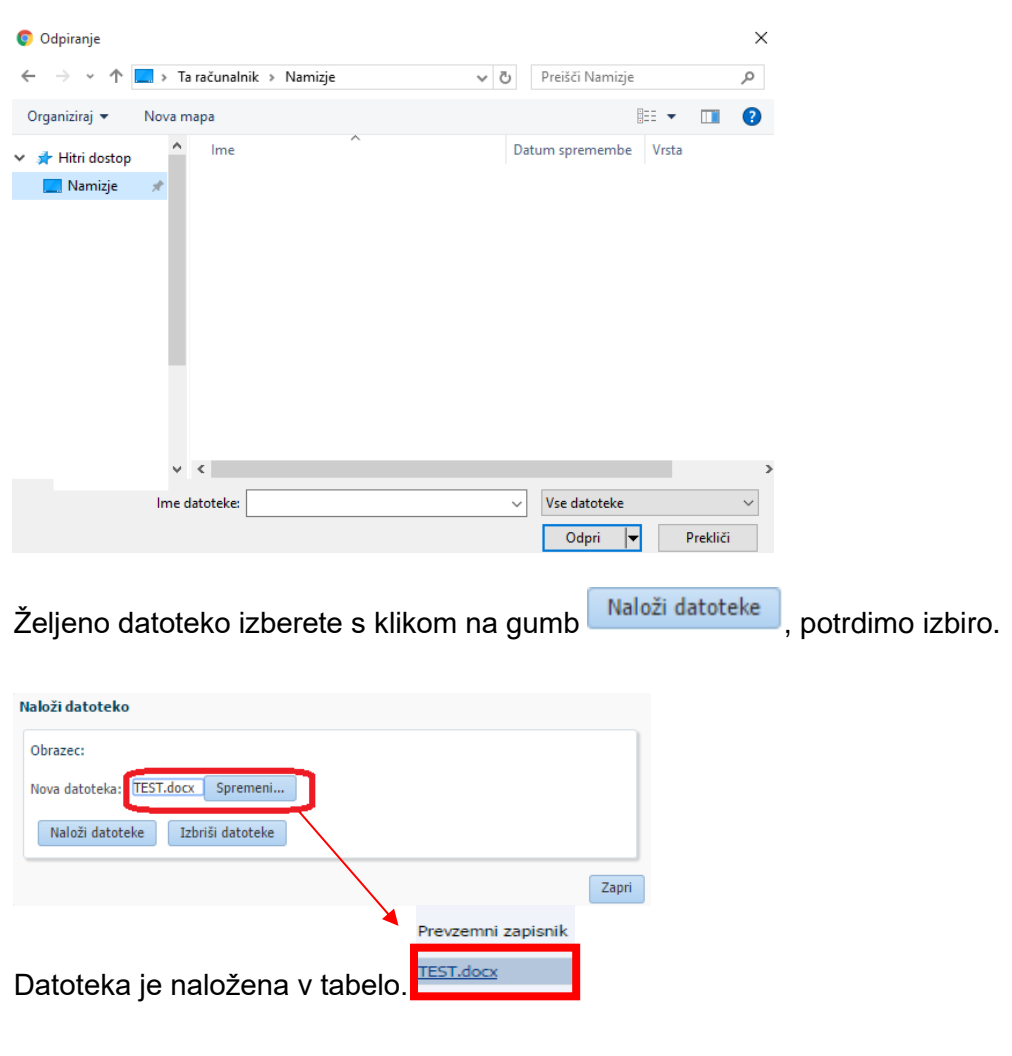

S klikom na **Izberite datoteko** se odpre iskalnik za nalaganje datotek.

Polje Številka poligona - vpiše se podatek o številki poligona. **Polje** Vrsta in stopnja funkcije – na podlagi spustnega seznama se izbere vrsta in stopnja

funkcije.

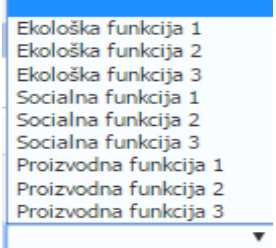

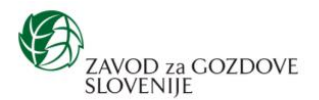

Izpolni ZGS

Št. dokumenta: 3408-Območna enota

#### ZAPISNIK O PREVZEMU IZVEDENIH DEL

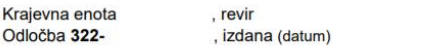

Lastništvo:

Zavod za gozdove Slovenije (ZGS) prevzema aktivnosti lastnika gozda (ime in priimek, h. št. in kraj, poštna št. in pošta): Davčna številka lastnika gozda:

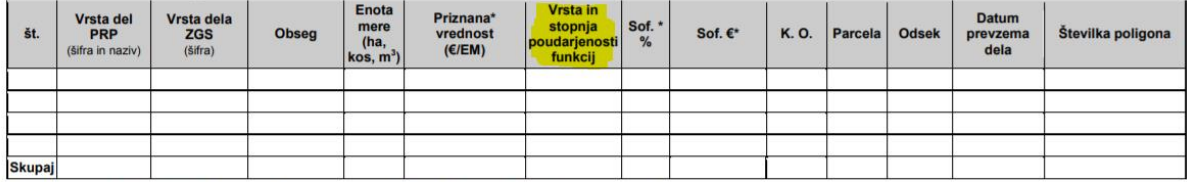

\*Te stolpce je treba izpolniti le pri uveljavljanju aktivnosti Dela za odpravo škode in obnovo gozda

Meritev površin je bila opravljena na podlagi poligonov, ki jih v elektronski obliki vodi ZGS.

Spodaj podpisani lastnik gozda oziroma pooblaščenec lastnika gozda izjavljam, da sem sadike oziroma material, če sem ga prejel s Potrdilom o prejemu materiala - sadik številka: od ZGS, uporabil na svoji gozdni parceli skladno z namenom.

Datum:

Prevzem izdelal:

Podpis lastnika oziroma pooblaščenca: Datum:

Na zapisniku ZGS o prevzemu izvedenih del se podatek Vrsta in stopnja funkcije nahaja v stolpcu »Vrsta in stopnja poudarjenosti funkcij«: E – ekološka, S – socialna, P – proizvodna. Številka poleg pa označuje stopnjo poudarjenosti ekoloških in socilanih funkcij gozda, npr.: E1, E2, E3, S1, S2, S3, P.

Stopnja -**Polje** <sup>podpore</sup>- na podlagi spustnega seznama se izbere poudarjenost funkcije.<br>Stopnja podpore

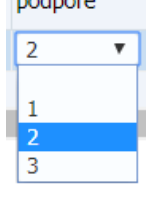

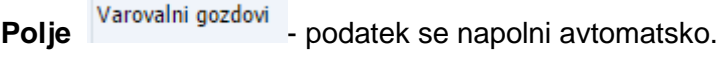

Polje <sup>Natura 2000</sup> - podatek se napolni avtomatsko.

**Polje** Vrsta opravljenega dela | na podlagi spustnega seznama se izbere vrsta opravljenega dela.

Zaščita mladja z ograjo (vključno z izdelavo kolov oz. škarij) Nega obnovljenih površin Nega poškodovanega mladovja in tanjših drogovnjakov Obnova s sadnjo Individualna zaščita mladja oz. drevesc s tulci (vključno z izdelavo opornih količkov) Priprava površin za obnovo Vzpostavljanje gozdne higiene Zaščita mladja oz. drevesc s premazom vršičkov Zaščita mladja oz. drevesc s količenjem (vključno z izdelavo kolov) Posek z motorno žago Spravilo s traktorjem Spravilo z žičnim žerjavom

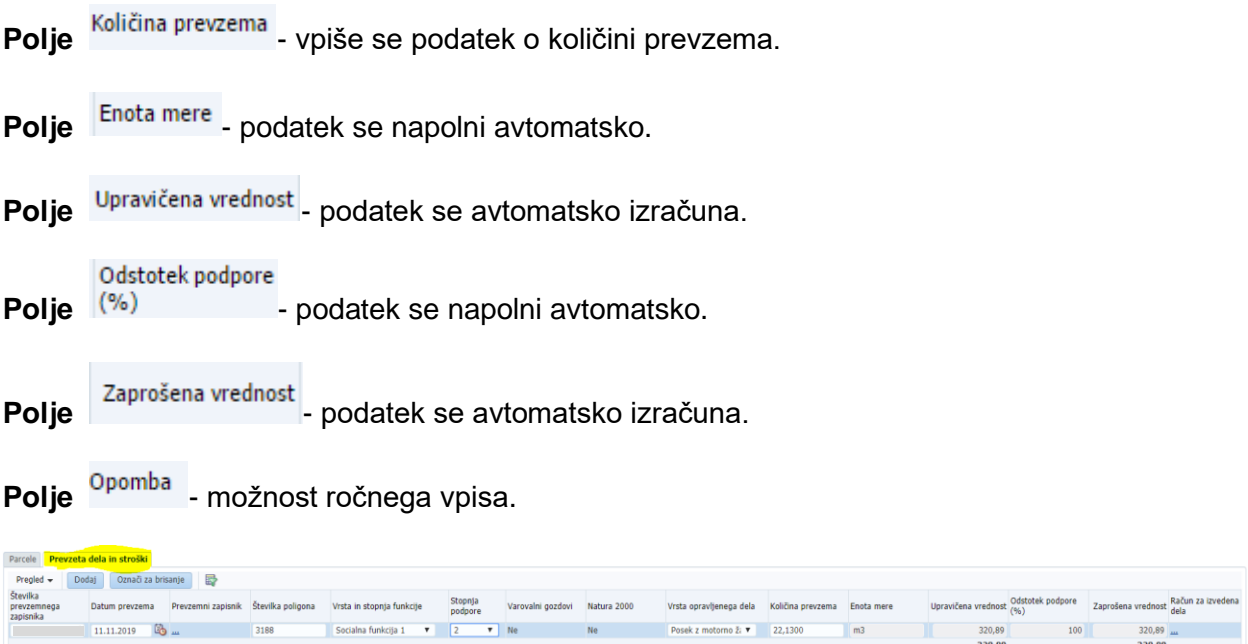

## **3.8 Zavihek Parcele prevzetega poligona**

V tabelo se vnašajo podatki o prevzeti parceli poligona. Tabela se navezuje na predhodno izpolnjeno tabelo Prevzeta dela in stroški.

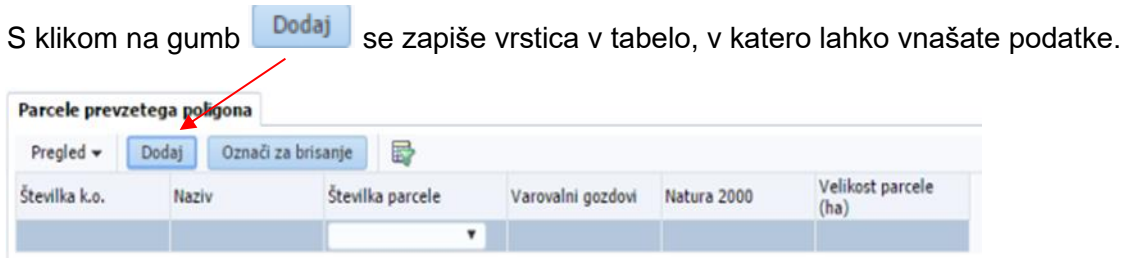

Podatek je možno vnesti le v polje <sup>Številka parcele</sup>, ostala polja se avtomatsko napolnijo glede na izbrano številko parcele, prej vnesena na zavihku ...

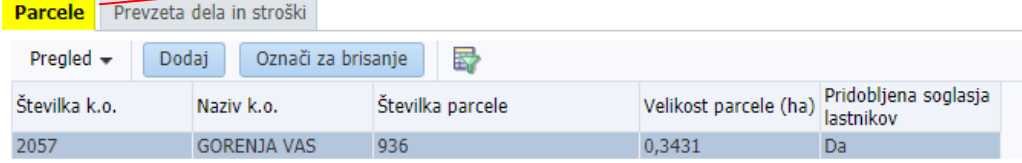

Polje <sup>Številka k.o. - podatek se avtomatsko napolni.</sup>

Polje Naziv - podatek se avtomatsko napolni.

Polje <sup>Številka parcele - na podlagi spustnega sezama se izbere parcele, ki so bile</sup> predhodno vnesene v tabelo Parcele.

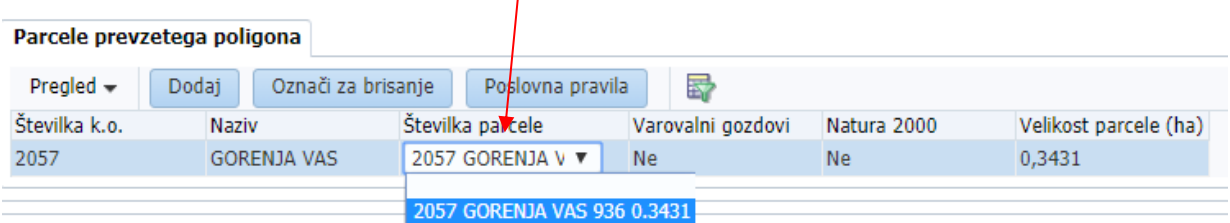

Polje Varovalni gozdovi - podatek se avtomatsko napolni.

Polje Natura 2000 - podatek se avtomatsko napolni.

Polje Velikost parcele (ha) - podatek se avtomatsko napolni.

Po izboru parcele je potrebno izbrani zapis shraniti s klikom na gumb **Shrani** . Tako se avtomatsko napolnijo tudi vsa ostala polja v tabeli.

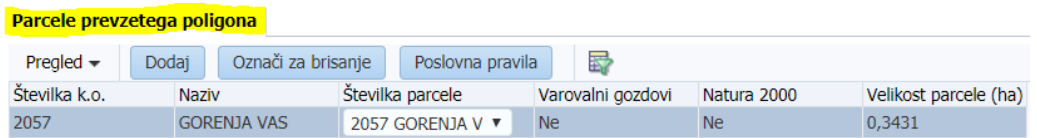

## **3.9 Zavihek Priloge**

Na zavihek Priloge pod **Tip priponke** priložimo priponko (v obliki PDF) oziroma iz spustnega seznama izberemo sledeče priloge k javnemu razpisu:

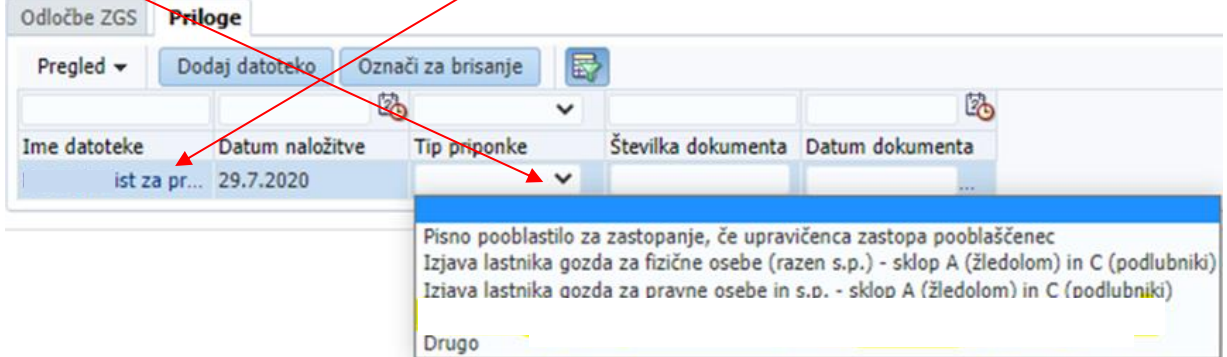

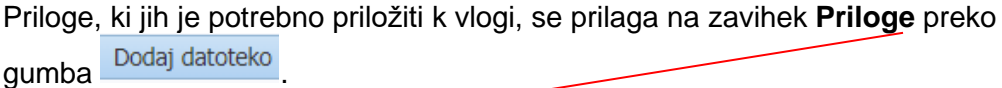

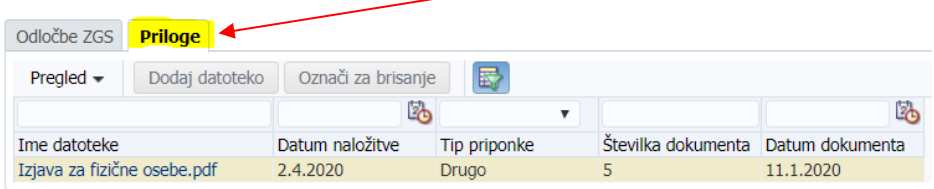

-Pisno pooblastilo za zastopanje, če upravičenca zastopa pooblaščenec (Priloga 4), -Izjava lastnika gozda za fizične osebe (razen s.p.) (Priloga 5), -Izjava lastnika gozda za pravne osebe in s.p. (Priloga 6), -Drugo (ostale izjave oz. priloge).

## Kliknemo na gumb Dodaj datoteko.

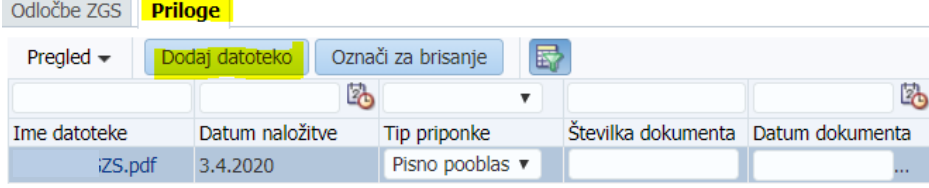

Odpre se nam pogovorno okno **Naloži datoteke**, kjer s klikom na gumb **Izberite datoteko** izberemo ustrezno prilogo.

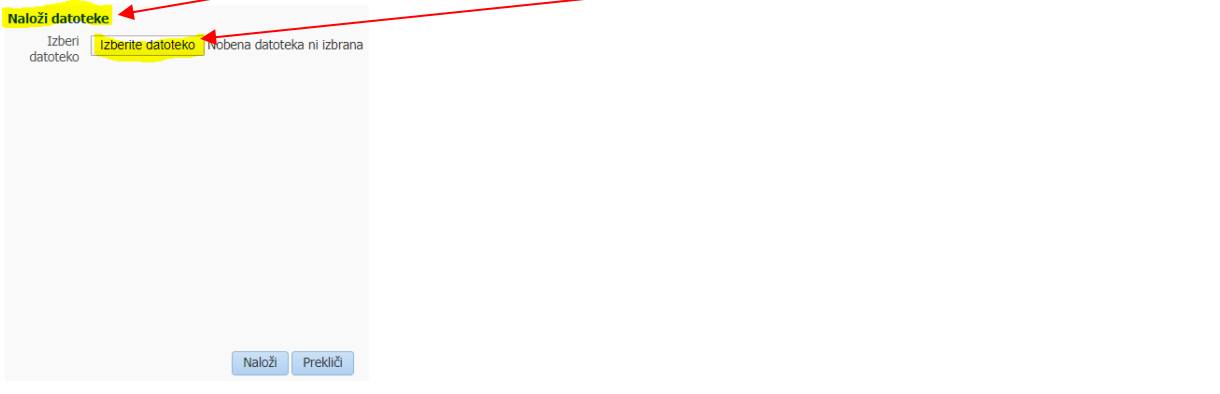

#### Izberemo željeno datoteko in kliknemo na gumb Odpri.

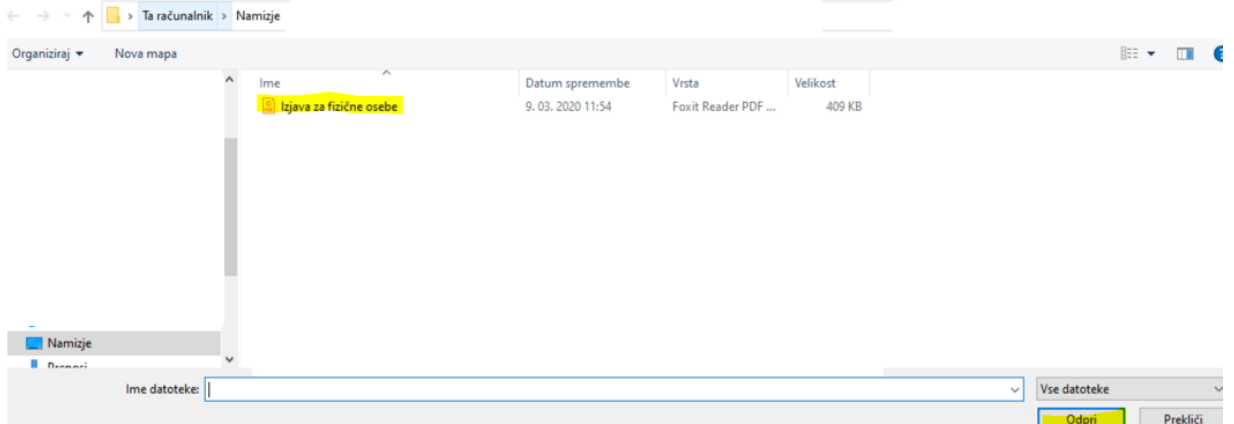

Ko izberemo ustrezno prilogo, se nam v aplikaciji naloži izbrana datoteka. Nato kliknemo na gumb **Naloži**.

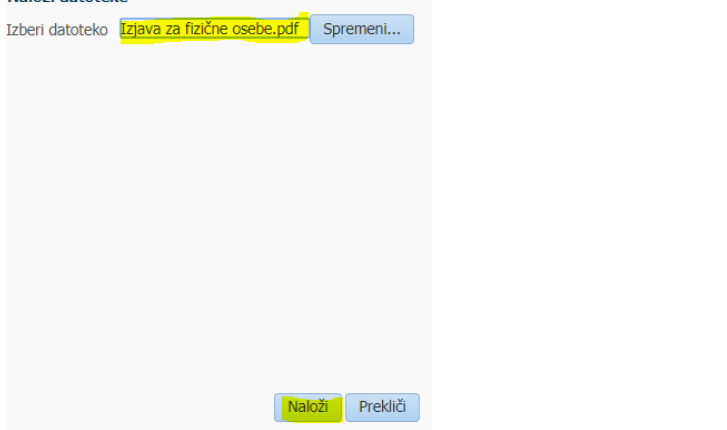

Izbrana datoteka oz. priloga se pripne oz. naloži v aplikacijo v zavihek Priloge.

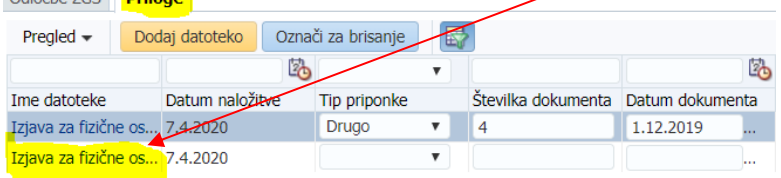

Iz spustnega seznama **Tip priponke** nato izberemo ustrezno prilogo oz. tip priponke.

V polje Številka dokumenta Številka dokumenta, se vpiše podatek o številki dokumenta, v kolikor ga dokument vsebuje.

V polje **Datum dokumenta**, se vpiše datum dokumenta.

## **4. ZAJKLJUČEVANJE, ELEKTRONSKA ODDAJA (ELEKTRONSKI PODPIS) IN IZPIS VLOGE**

V zgornjem delu aplikacije, so na voljo sledeči gumbi:

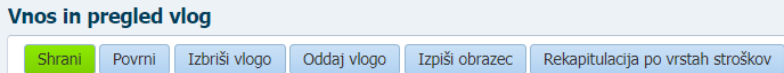

Polje **Izbriši vlogo**, je namenjen brisanju vloge. Z izbiro gumba V redu, se celotna vloga izbriše, z izbiro gumba Prekliči, se vloge ne izbriše. **Vloga se lahko izbriše, ko je v statusu VNOS (v stolpcu Status vloge je zabeležen VNOS). Ko je vloga enkrat v statusu ODDANA (v stolpcu Status vloge je zabeleženo ODDANA, kar pomeni, da vlogo elektronsko podpišete in oddate, v stolpcu Datum oddaje zabeleži datum in ura oddaje ter v stolpcu Spis številka zadeve se zabeleži spisovna številka vloge, vloge ni več mogoče brisati.**

Vloga ima status VNOS, zato je brisanje vloge omogočeno.

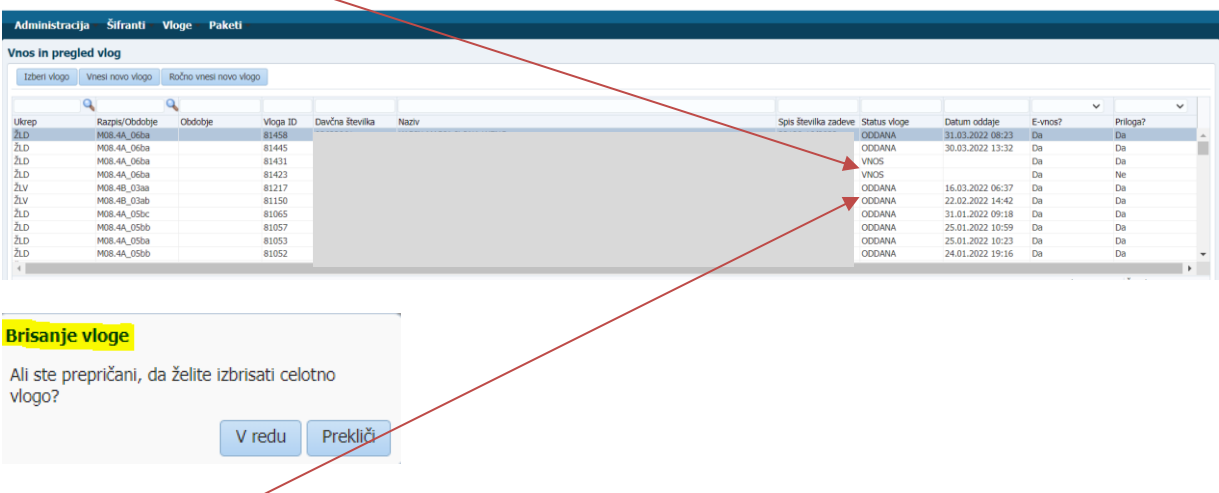

Vloga ima status ODDANA, zato brisanje vloge ni mogoče.

Polje **Oddaj vlogo** je namenjen **elektronski oddaji v celoti izpolnjene (skupaj z ustreznimi prilogami) in pregledane vloge.**

**S klikom na gumb Oddaj vlogo vlogo elektronsko oddate. Pojavi se okno, v katerem je navedeno, da morate za uspešno (elektronsko) oddajo vloge obrazec elektronsko podpisati**  **s SETCCE proXSign podpisno komponento. Za namestitev podpisne komponente in aplikacije SETCCE proXSign, glejte poglavje 1.1. Tehnične osnove za registracijo, pridobitev in uporabo digitalnega potrdila ter namestitve aplikacije SETCCE proXSign.**

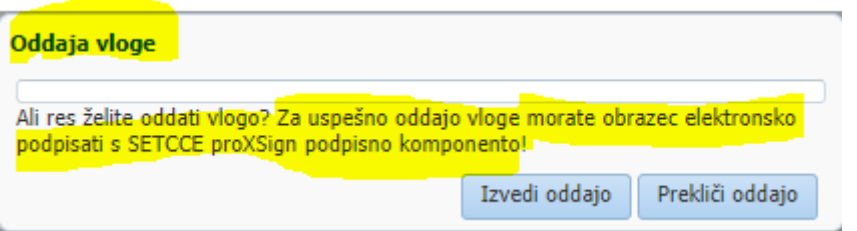

S klikom **Prekliči oddajo**, se oddaja vloge ne izvede.

S klikom na gumb **Izvedi oddajo**, **vlogo elektronsko oddate**. Po (elektronski) oddaji, vloge ni več mogoče popravljati niti brisati. Vloga pa dobi status **ODDANA**.

**S klikom na gumb Izvedi oddajo se prikaže forma za digitalni (elektronski) podpis, kjerje viden prijavni obrazec za določen sklop (A - žledolom, B – vetrolom v letu 2017, C - podlubniki ali D – vetrolom v letu 2018), poleg tega se v levem zgornjem kotu forme za digitalni (elektronski) podpis izpiše Elektronsko podpiši in oddaj vlogo.**

Digitalni podpis Elektronsko podpiši in oddaj vlogo Nazaj DOKUMENT NI PODPISAN VLOGA ZA 6. JAVNI RAZPIS ZA AKTIVNOST DELA ZA ODPRAVO ŠKODE IN OBNOVO GOZDA IZ PRP 2014-2020, SKLOP A -**ŽLEDOLOM** PODATKI O VLAGATELJU Naziv: I Naslow Pošta: 6 Občina: Davčna številka: Status vlagatelja: Zasebni lastnik gozdov (posameznik) Zavezanec za DDV: Ne Kontaktni podatki odgovorne osebe: Naziv: Telefonska številka: E-poštní naslov: silv Izjava pooblaščenca Pooblaščenec/Pooblaščenka podajam izjavo o obstoju in prejemu pooblastila v skladu s 30.a členom Zakona o kmetijstvu (ZKme-1). Izjavi vlagatelja  $\mathbb Z$ elektronsko vložitvijo (podpisom) vloge potrjujem/o, 1. da sem/smo seznanjen(a)/i s pogoji in obveznostmi iz 6. javnega razpis za aktivnost Dela za odpravo škode in obnovo gozda iz PRP 2014-2020 (Uradni list RS,<br>št. 29/22) in soglašam/o, da ARSKTRP preveri podatke iz te izja 2. da dovoljujem uporabo osebnih podatkov in podatkov, ki štejejo za davčno tajnost iz uradnih evidene.

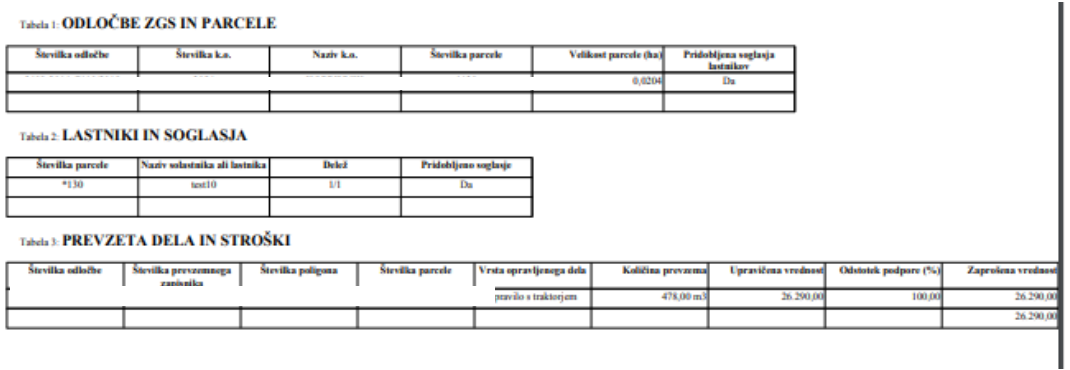

**S klikom na gumb Elektronsko podpiši in oddaj vlogo se odpre pojavno okno aplikacije SETCCE proXSign za izbiro digitalnega potdila, ki je namenjeno elektronskemu kvalificiranemu podpisu in s tem elektronski oddaji vloge.**

**Izberemo ustrezno digitalno potrdilo in kliknemu V redu.**

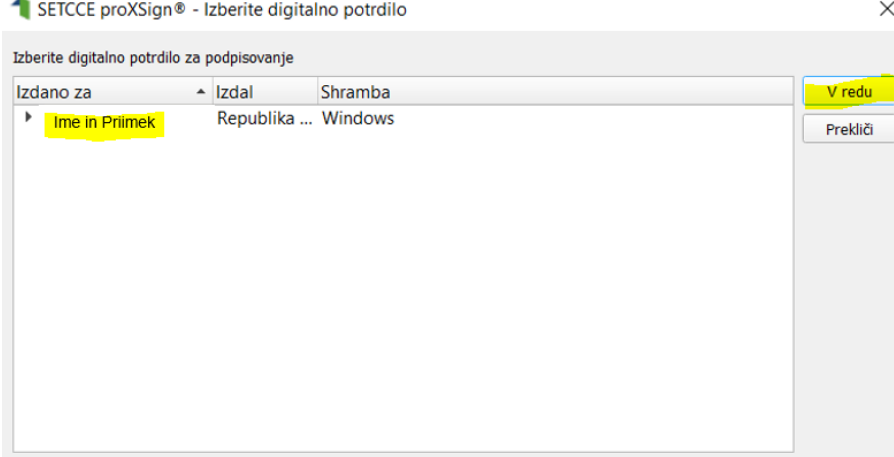

**Odpre se pojavno okno aplikacije SETCCE proXSign, kjer je navedeno sledeče:**

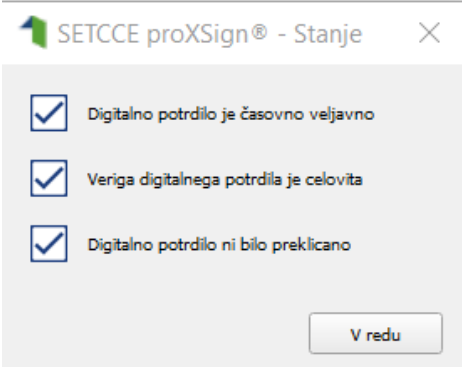

**in kliknemo »V redu«. S tem smo vlogo v elektronski obliki, podpisano s kvalificiranim elektronskim podpisom, oddali. V formi za Digitalni (elektronski) podpis pa sem nam izpiše: Dokument je podpisan in vloga je uspešno oddana, status vloge pa se iz VNOS spremeni v status ODDANA (zabeleženo v stolpcu Status vloge). Poleg tega se v stolpcu Datum oddaje, izpiše datum in ura (elektronsko) oddane vloge.**

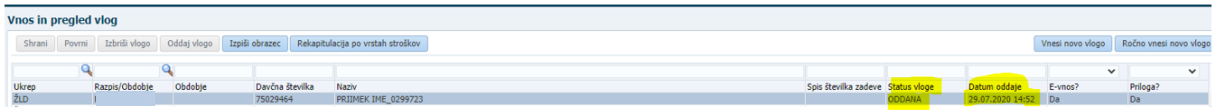

Digitalni podpis

Elektronsko podpiši in oddaj vlogo Nazaj

DOKUMENT JE PODPISAN IN VLOGA JE USPEŠNO ODDANA

# VLOGA ZA 6. JAVNI RAZPIS ZA AKTIVNOST DELA ZA ODPRAVO ŠKODE IN OBNOVO GOZDA IZ PRP 2014-2020, SKLOP A -ŽLEDOLOM

#### **PODATKI O VLAGATELJU**

Naziv: Naslov. Pošta: 6 Občina Davčna številka: Status vlagatelja: Zasebni lastnik gozdov (posameznik) Zavezanec za DDV: Ne

Kontaktni podatki odgovorne osebe: Naziv: Telefonska številka: E-poštni naslov: silv

#### Izjava pooblaščenca

Pooblaščenec/Pooblaščenka podajam izjavo o obstoju in prejemu pooblastila v skladu s 30.a členom Zakona o kmetijstvu (ZKme-1).

#### Izjavi vlagatelja

Z elektronsko vložitvijo (podpisom) vloge potrjujem/o,

1. da sem/smo seznanjen(a)/i s pogoji in obveznostmi iz 6. javnega razpis za aktivnost Dela za odpravo škode in obnovo gozda iz PRP 2014-2020 (Uradni list RS,<br>št. 29/22) in soglašam/o, da ARSKTRP preveri podatke iz te izja sam/i:

2. da dovoljujem uporabo osebnih podatkov in podatkov, ki štejejo za davčno tajnost iz uradnih evidenc.

**Postopek elektronske oddaje v celoti izpolnjene vloge skupaj z ustreznimi prilogami, podpisane s kvalificiranim elektronskim podpisom, je enak na vseh sklopih (A - žledolom, B – vetrolom v letu 2017, C - podlubniki in D – vetrolom v letu 2018).**

#### Polje **Izpiši obrazec** je namenjen **izpisu prijavnega obrazca**.

Na prijavnem obrazcu so poleg podatkov o vlagatelju, kontaktni podatki odgovorne osebe ter izjavi vlagatelja, da z elektronsko vložitvijo (podpisom) vloge potrjuje, da je seznanjen s pogoji in obveznostmi iz 7. javnega razpisa za aktivnost Dela za odpravo škode in obnovo gozda, da soglaša, da Agencija preveri podatke iz izjave, podatke, ki jih Agencija ne more preveriti iz uradnih evidenc, pa bo vlagatelj na zahtevo Agencije posredoval sam ter, da dovoljuje uporabo osebnih podatkov in podatkov, ki štejejo za davčno tajnost iz uradnih evidenc.

**Prav tako je na prijavnem obrazcu Izjava pooblaščenca, ki z elektronsko vložitvijo (podpisom) vloge podaja izjavo o obstoju in prejemu pooblastila v skladu s 30. členom Zakon o kmetijstvu (Uradni list RS, št. [45/08,](http://www.uradni-list.si/1/objava.jsp?sop=2008-01-1978) [57/12,](http://www.uradni-list.si/1/objava.jsp?sop=2012-01-2416) [90/12](http://www.uradni-list.si/1/objava.jsp?sop=2012-01-3528) – ZdZPVHVVR, [26/14,](http://www.uradni-list.si/1/objava.jsp?sop=2014-01-1069) [32/15,](http://www.uradni-list.si/1/objava.jsp?sop=2015-01-1327) [27/17,](http://www.uradni-list.si/1/objava.jsp?sop=2017-01-1446) [22/18,](http://www.uradni-list.si/1/objava.jsp?sop=2018-01-0946) [86/21](http://www.uradni-list.si/1/objava.jsp?sop=2021-01-1790) – odl. US in [123/21\)](http://www.uradni-list.si/1/objava.jsp?sop=2021-01-2628).**

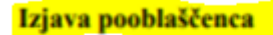

Pooblaščenec/Pooblaščenka podajam izjavo o obstoju in prejemu pooblastila v skladu s 30.a členom Zakona o kmetijstvu (ZKme-1).

#### **Primer prijavnega obrazca:**

Podpisnik: SIMONA OTO Čas podpisa: 31.3.2022 08:23:22

Klasifikacija: 33128

#### VLOGA ZA 6. JAVNI RAZPIS ZA AKTIVNOST DELA ZA ODPRAVO ŠKODE IN OBNOVO GOZDA IZ PRP 2014-2020, SKLOP A -**ŽLEDOLOM**

#### PODATKI O VLAGATELJU

Naziv: I Naslov: Pošta: Občina: Davčna številka: Status vlagatelja: Zasebni lastnik gozdov (posameznik) Zavezanec za DDV: Ne

Kontaktni podatki odgovorne osebe: Naziv: Telefonska številka: E-poštní naslov:

#### Izjava pooblaščenca

Pooblaščenec/Pooblaščenka podajam izjavo o obstoju in prejemu pooblastila v skladu s 30.a členom Zakona o kmetijstvu (ZKme-1).

#### Izjavi vlagatelja

Z elektronsko vložitvijo (podpisom) vloge potrjujem/o,

1. da sem/smo seznanjen(a)/i s pogoji in obveznostmi iz 6. javnega razpis za aktivnost Dela za odpravo škode in obnovo gozda iz PRP 2014-2020 (Uradni list RS, st. 29/22) in soglašam/o, da ARSKTRP preveri podatke iz te izja sam/i;

2. da dovoljujem uporabo osebnih podatkov in podatkov, ki štejejo za davčno tajnost iz uradnih evidenc.

#### Tabela 1: **ODLOČBE ZGS IN PARCELE**

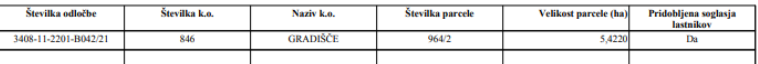

Tabela 2: LASTNIKI IN SOGLASJA

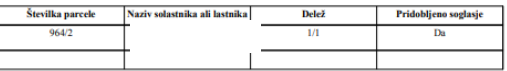

Tabela 3: PREVZETA DELA IN STROŠKI

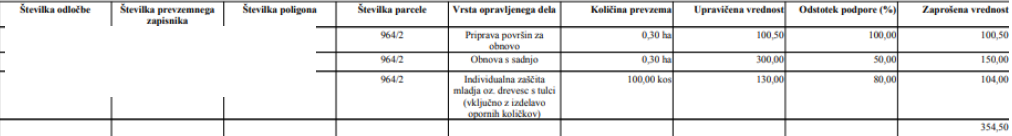